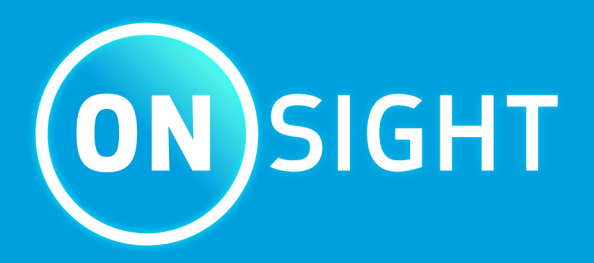

**Onsight RealWear Voice Commands**

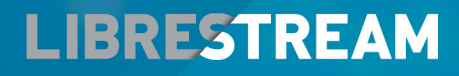

**LIBRESTREAM.COM** 

# <span id="page-1-0"></span>**Copyright**

# **Librestream HMT Voice Commands Guide**

#### **Doc #: 400384-01 Rev: D**

November 2022 (v11.4.16)

Information in this document is subject to change without notice. Reproduction in any manner whatsoever without the written permission of Librestream is strictly forbidden.

# **Copyright Notice:**

Copyright 2004-2022 Librestream Technologies Incorporated. All Rights Reserved.

### **Patents Notice:**

United States Patent # 7,221,386, together with additional patents pending in Canada, the United States, and other countries, all of which are in the name of Librestream Technologies Inc.

### **Trademark Notice**

Librestream, the Librestream logo, Onsight, the Onsight logo, Onsight Connect, Onsight Flow, Onsight Workspace, Onsight Cube, Onsight Collaboration Hub, Onsight Smartcam, Onsight Platform Manager, and Onsight Teamlink are either registered trademarks or trademarks of Librestream Technologies Incorporated in Canada, the United States, European Union and/or other countries. All other trademarks are the property of their respective owners.

# **Contents**

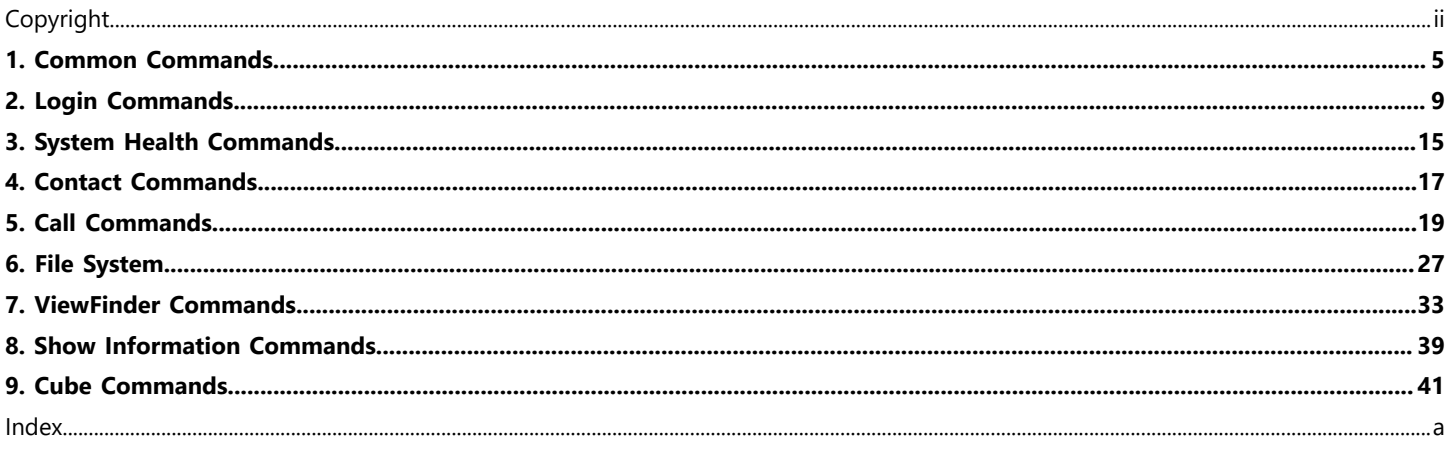

# <span id="page-4-1"></span><span id="page-4-0"></span>**1. Common Commands**

# **English, French, Chinese, and Spanish**

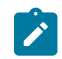

**Note:** This guide applies to Onsight Connect 11.4.6. and higher.

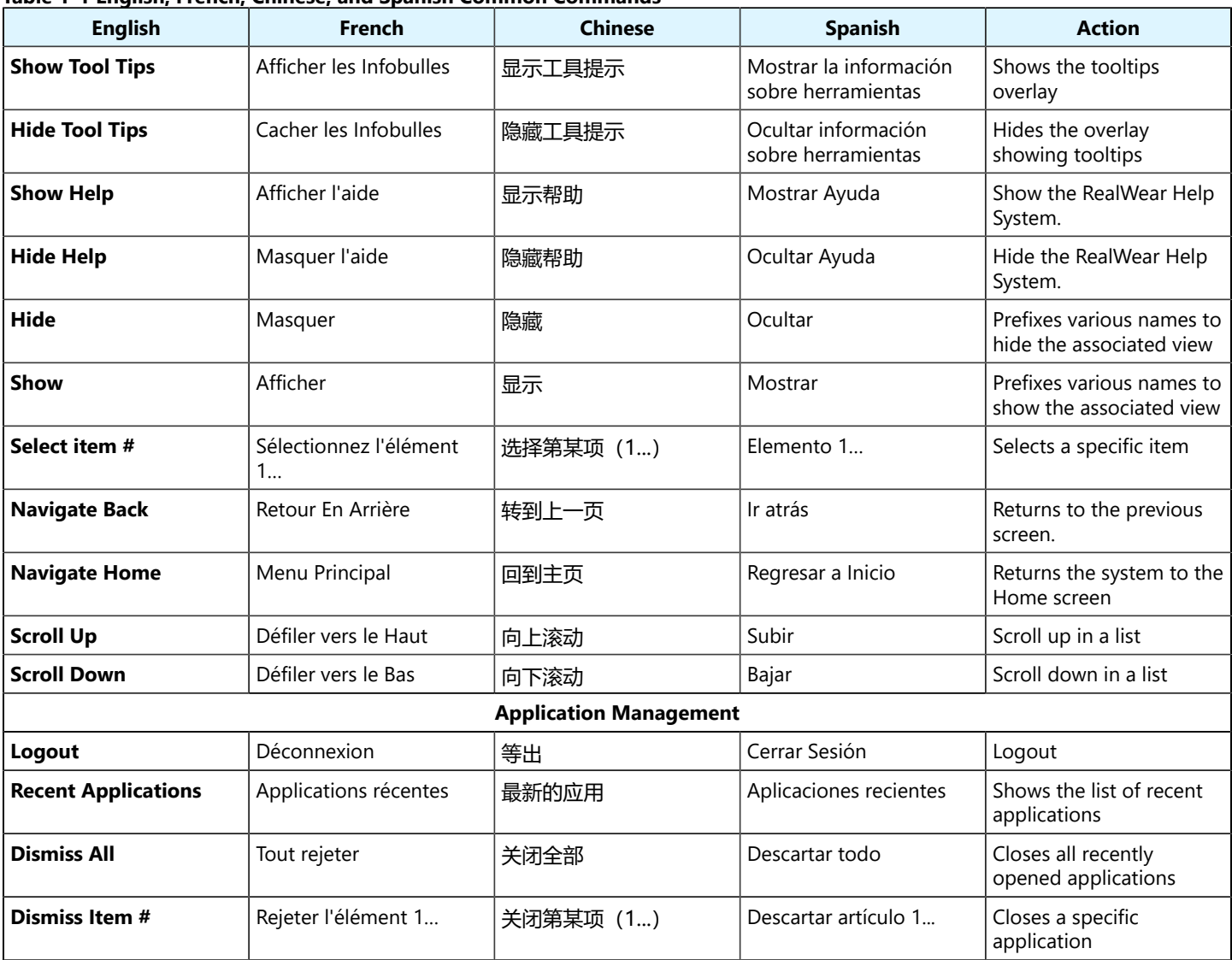

#### **Table 1-1 English, French, Chinese, and Spanish Common Commands**

### **English, German, Italian, and Japanese**

#### **Table 1-2 English, German, Italian, and Japanese Common Commands**

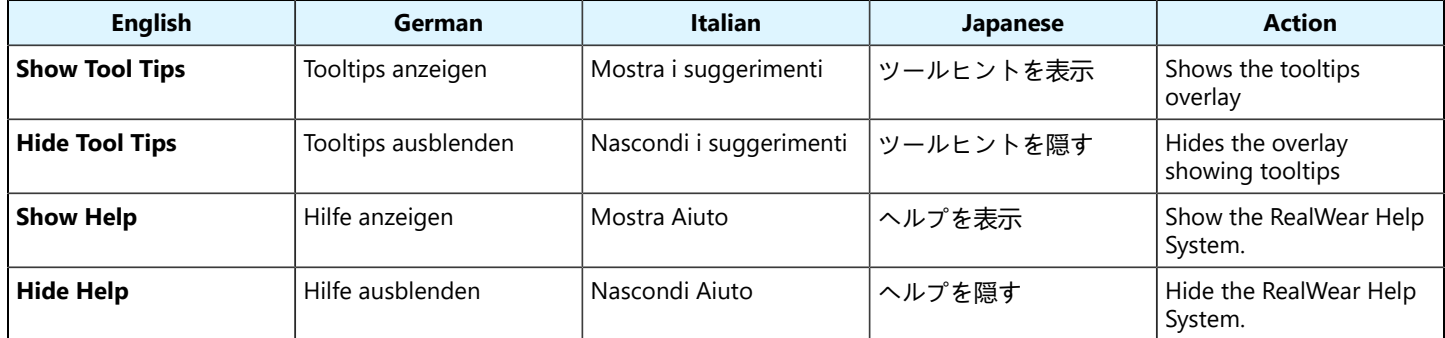

| <b>English</b>                | German               | <b>Italian</b>       | Japanese     | <b>Action</b>                                         |  |
|-------------------------------|----------------------|----------------------|--------------|-------------------------------------------------------|--|
| Hide                          | Ausblenden           | Nascondi             | 隠す           | Prefixes various names to<br>hide the associated view |  |
| <b>Show</b>                   | Anzeigen             | Mostra               | 表示           | Prefixes various names to<br>show the associated view |  |
| Select item #                 | Objekt 1             | Seleziona Elemento 1 | 項目 1 から      | Selects a specific item                               |  |
| <b>Navigate Back</b>          | Schritt zurück       | Torna indietro       | 前の画面         | Returns to the previous<br>screen.                    |  |
| <b>Navigate Home</b>          | Hauptmenü            | Menu Principale      | ホーム画面        | Returns the system to the<br>Home screen              |  |
| <b>Scroll Up</b>              | Nach oben scrollen   | Scorri in alto       | スクロールアップ     | Scroll up in a list                                   |  |
| <b>Scroll Down</b>            | Nach unten scrollen  | Scorri in basso      | スクロールダウン     | Scroll down in a list                                 |  |
| <b>Application Management</b> |                      |                      |              |                                                       |  |
| Logout                        | Abmelden             | Disconnessione       | ログアウト        | Logout                                                |  |
| <b>Recent Applications</b>    | Aktuelle Anwendungen | Applicazioni Recenti | 起動中のアプリ      | Shows the list of recent<br>applications              |  |
| <b>Dismiss All</b>            | Alle verwerfen       | Chiudi tutto         | すべてを消去する     | Closes all recently<br>opened applications            |  |
| Dismiss Item #                | Objekt 1 verwerfen   | Chiudi elemento 1    | アイテム 1 を消去する | Closes a specific<br>application                      |  |

**Table 1-2 English, German, Italian, and Japanese Common Commands (continued)**

# **English, Korean, Portuguese (Brazil) and Russian**

### **Table 1-3 English, Korean, Portuguese (Brazil) and Russian Common Commands**

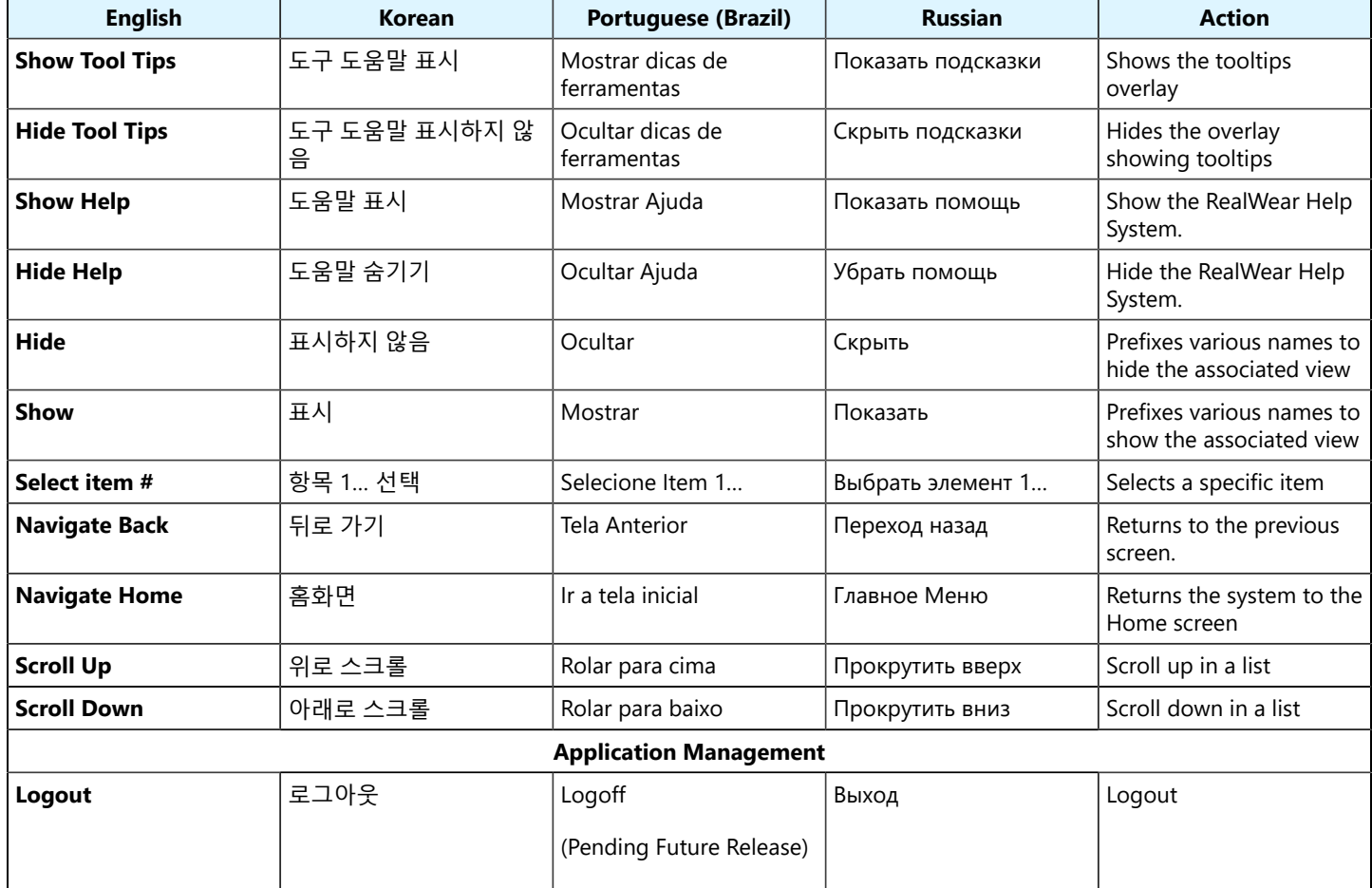

**Table 1-3 English, Korean, Portuguese (Brazil) and Russian Common Commands (continued)**

| <b>English</b>             | Korean     | <b>Portuguese (Brazil)</b> | <b>Russian</b>       | <b>Action</b>                                 |
|----------------------------|------------|----------------------------|----------------------|-----------------------------------------------|
| <b>Recent Applications</b> | 최근 응용 프로그램 | Aplicações recentes        | Последние приложения | Shows the list of recent<br>applications      |
| <b>Dismiss All</b>         | 모두 닫기      | Dispensar todos            | Отклонить все        | Closes all recently<br>opened applications    |
| Dismiss Item #             | 항목 1 닫기    | Dispensar item 1           | Отклонить элемент 1  | <sup>I</sup> Closes a specific<br>application |

# <span id="page-8-1"></span><span id="page-8-0"></span>**2. Login Commands**

# **English, French, Chinese, and Spanish**

#### **Table 2-1 English, French, Chinese, and Spanish Login Commands**

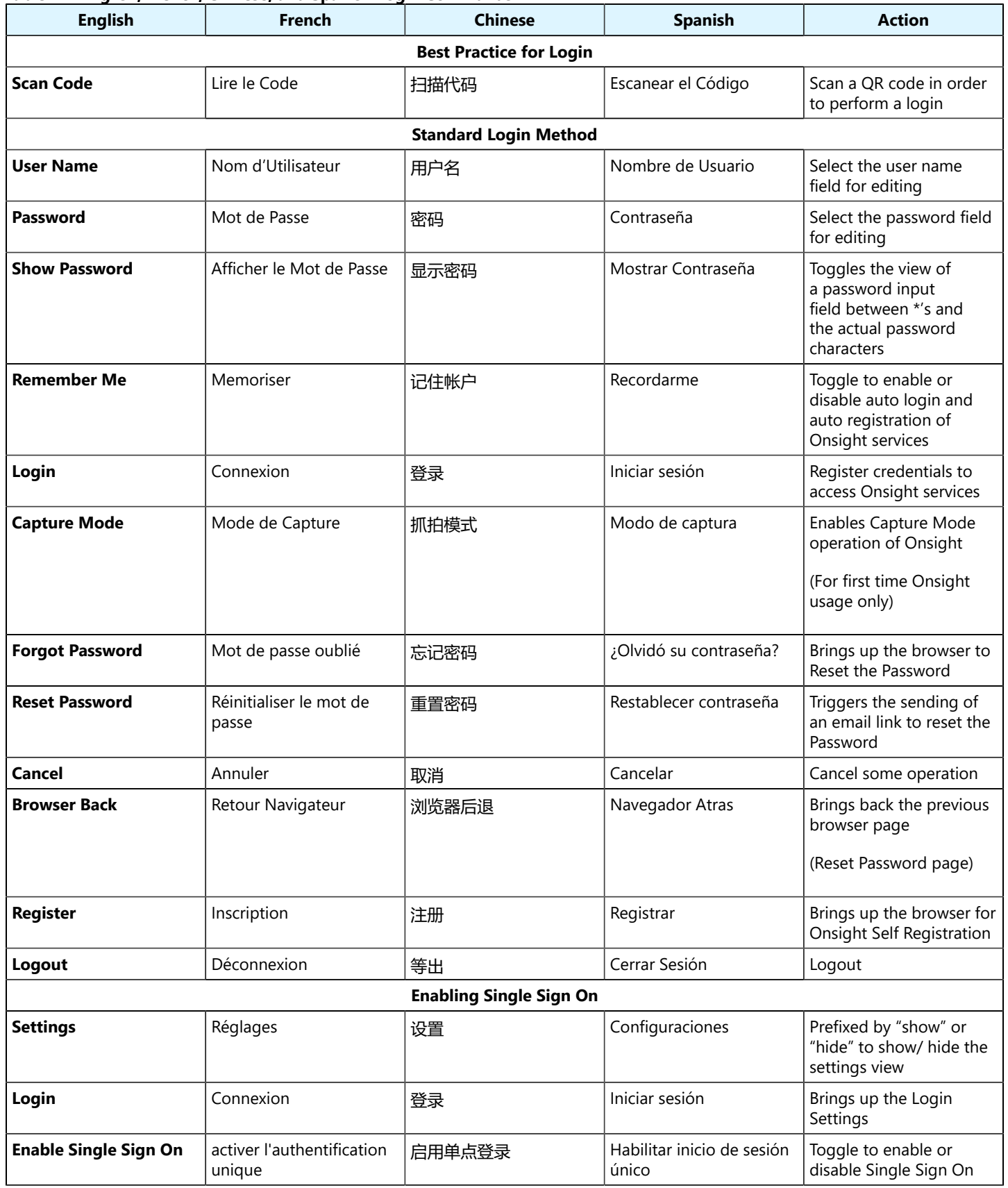

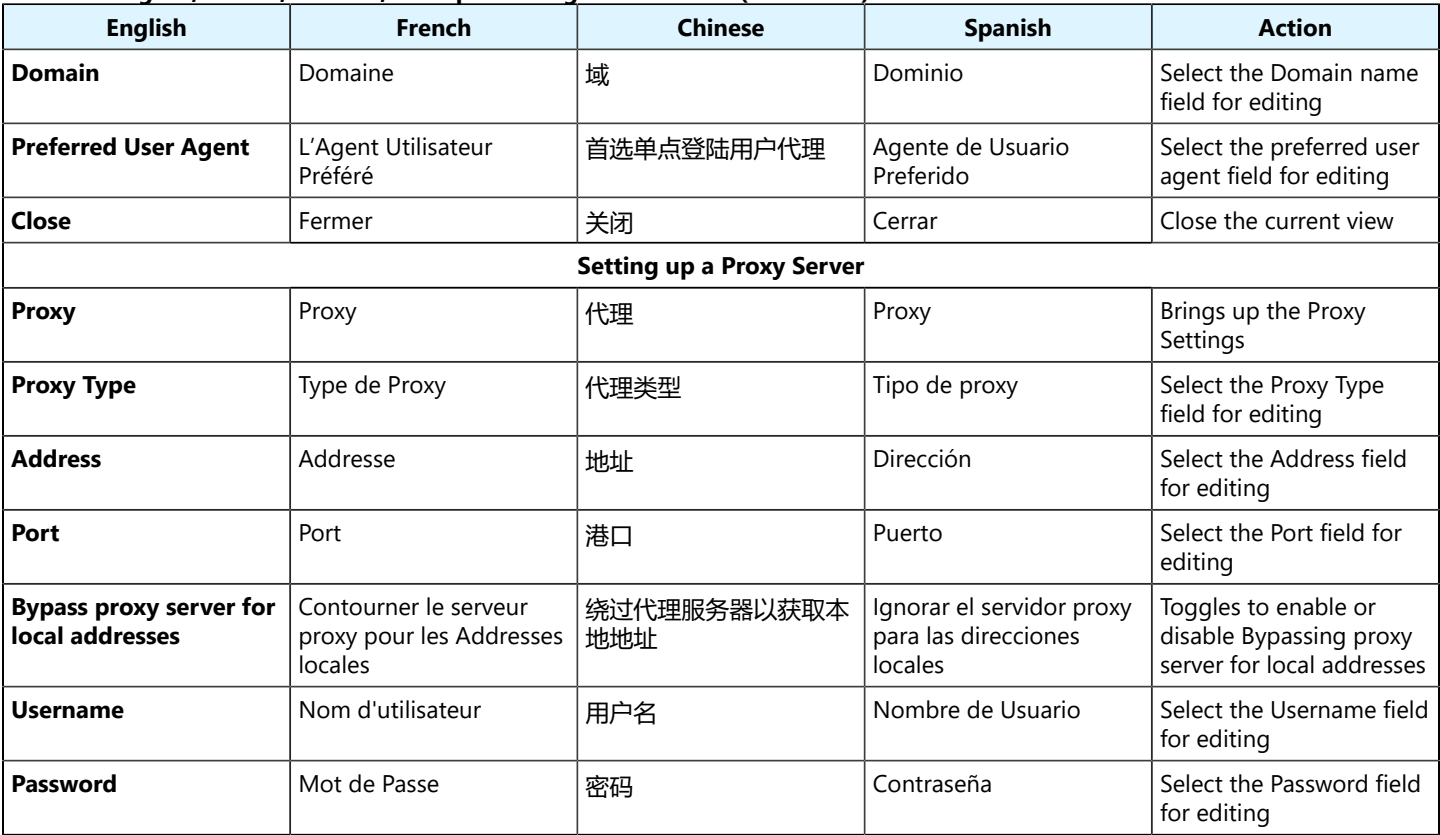

#### **Table 2-1 English, French, Chinese, and Spanish Login Commands (continued)**

# **English, German, Italian, and Japanese**

### **Table 2-2 English, German, Italian, and Japanese Login Commands**

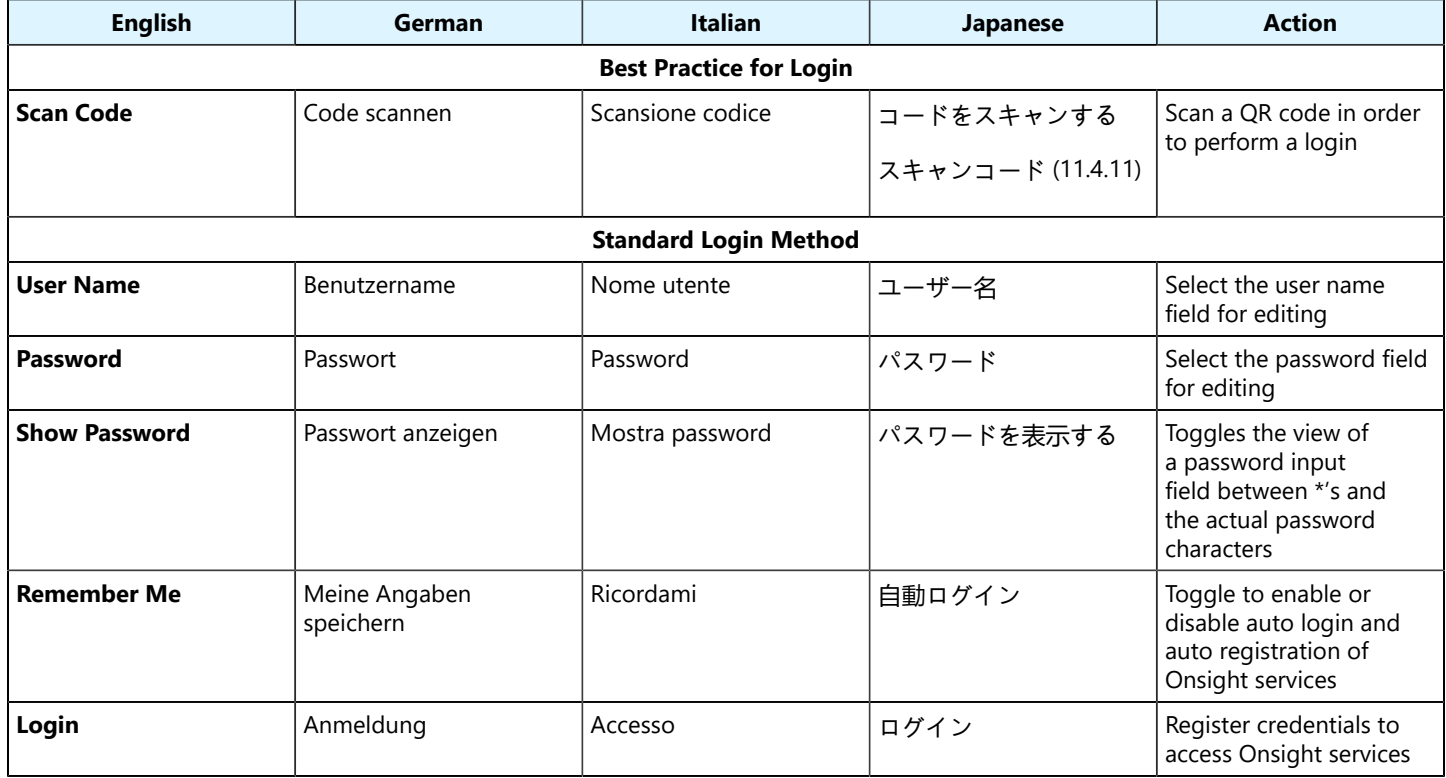

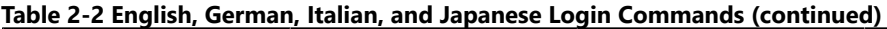

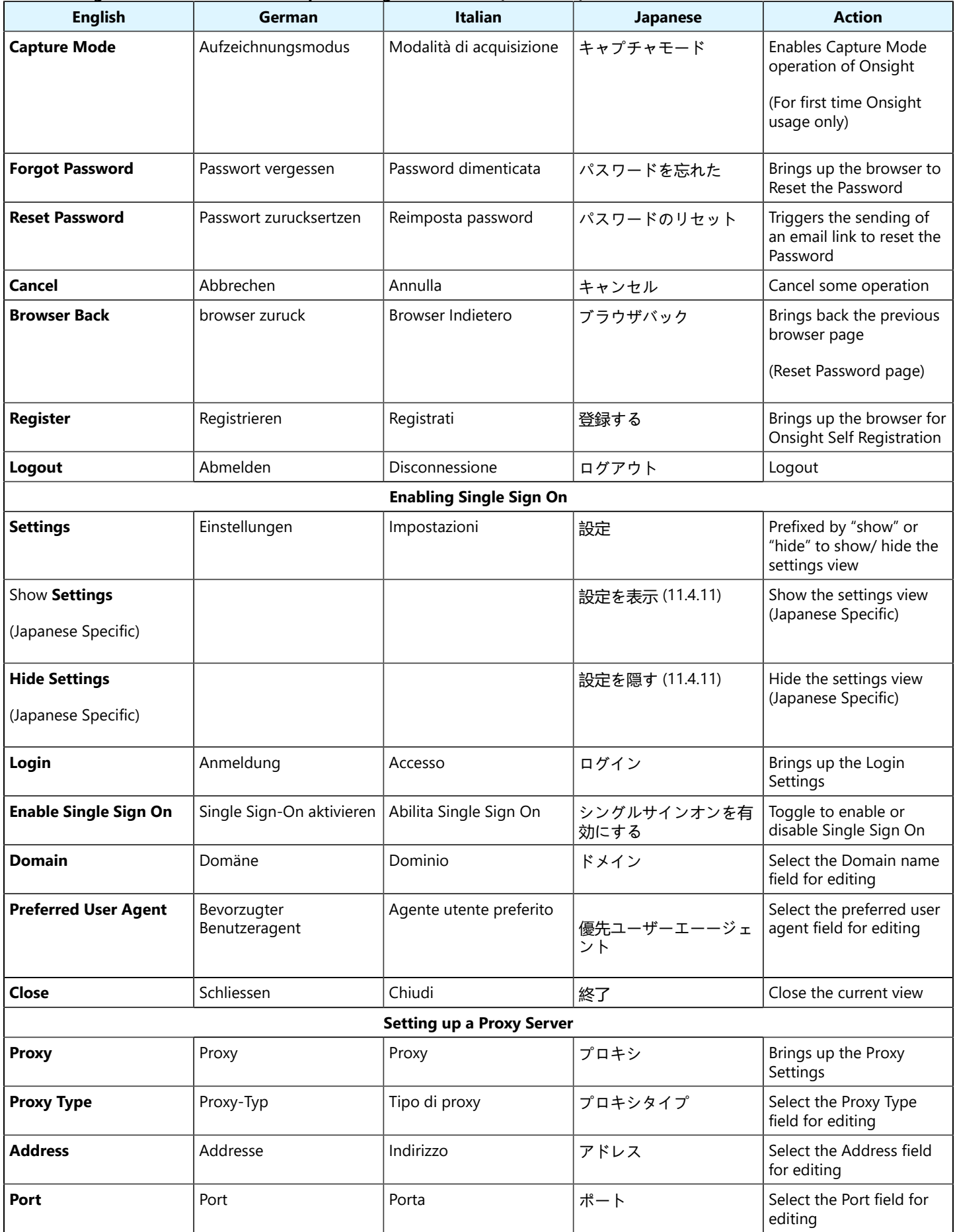

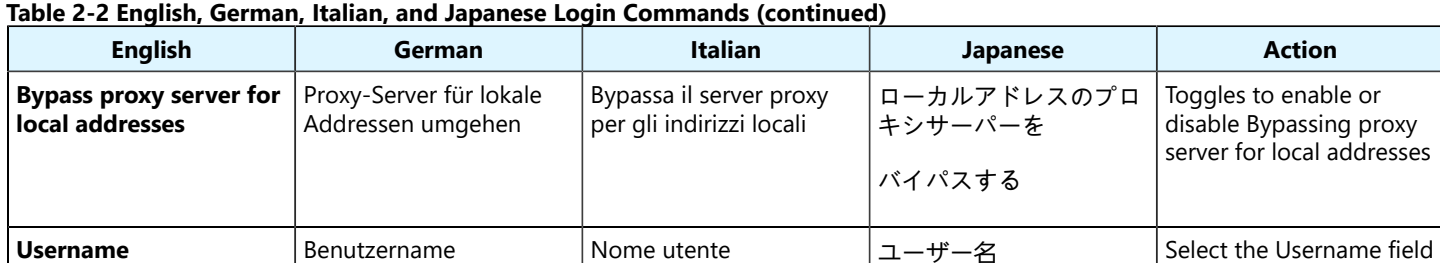

**Password** Passwort Password Password Password アメタード Select the Password field

# **English, Korean, Portuguese (Brazil) and Russian**

### **Table 2-3 English, Korean, Portuguese (Brazil) and Russian Login Commands**

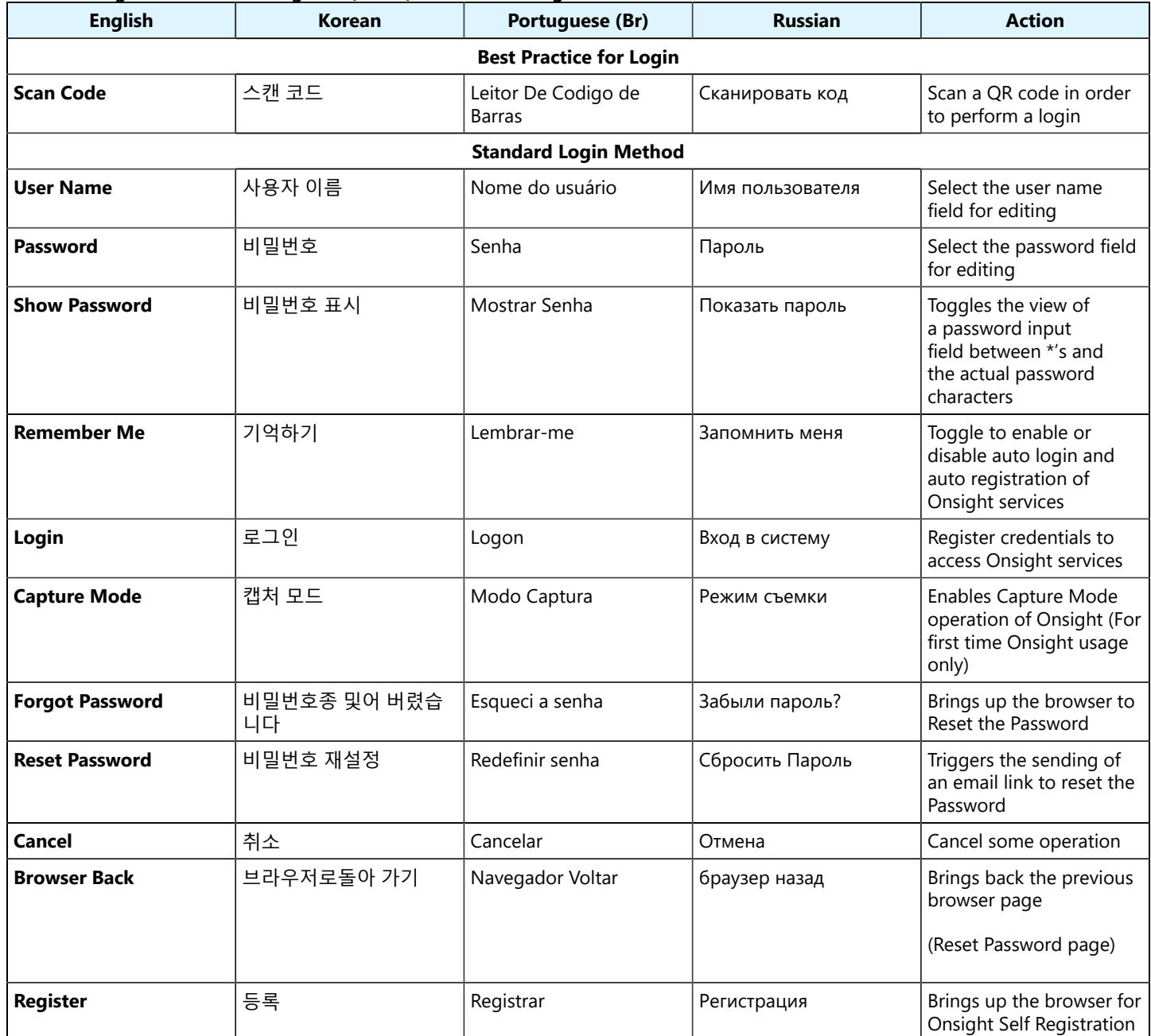

for editing

for editing

#### **Table 2-3 English, Korean, Portuguese (Brazil) and Russian Login Commands (continued)**

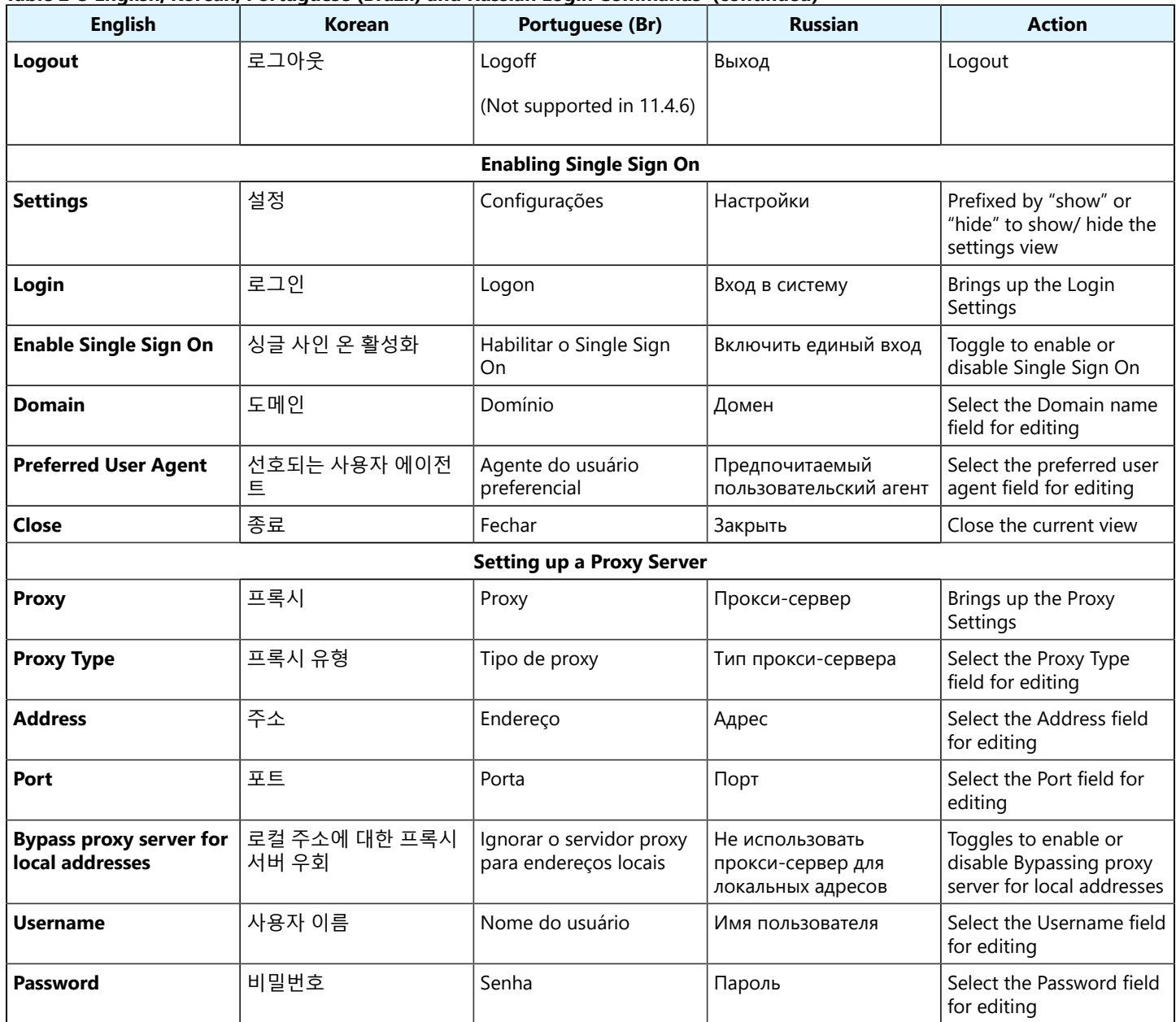

# <span id="page-14-1"></span><span id="page-14-0"></span>**3. System Health Commands**

# **English, French, Chinese, and Spanish**

#### **Table 3-1 English, French, Chinese, and Spanish System Health Commands**

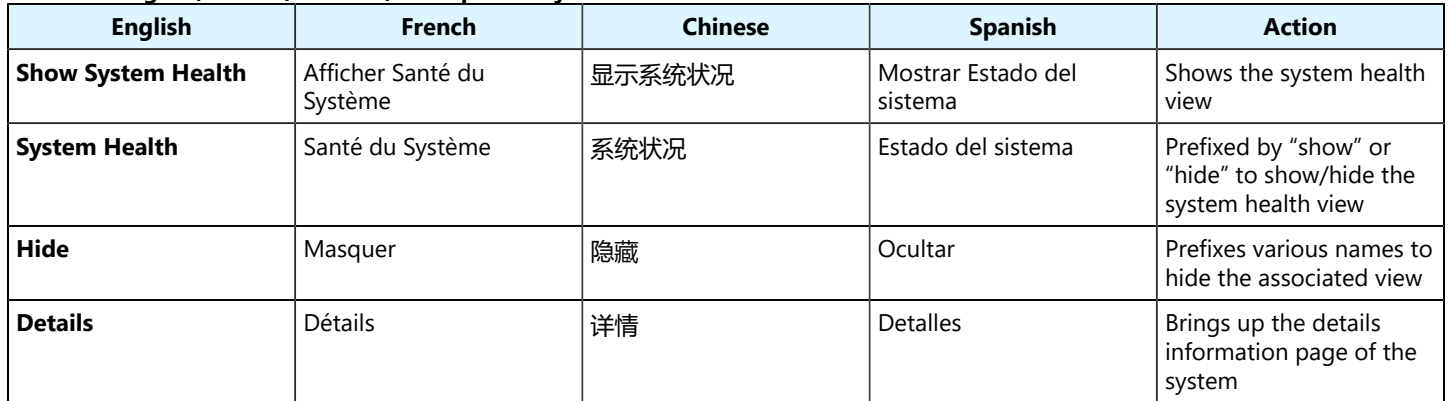

### **English, German, Italian, and Japanese**

#### **Table 3-2 English, German, Italian, and Japanese System Health Commands**

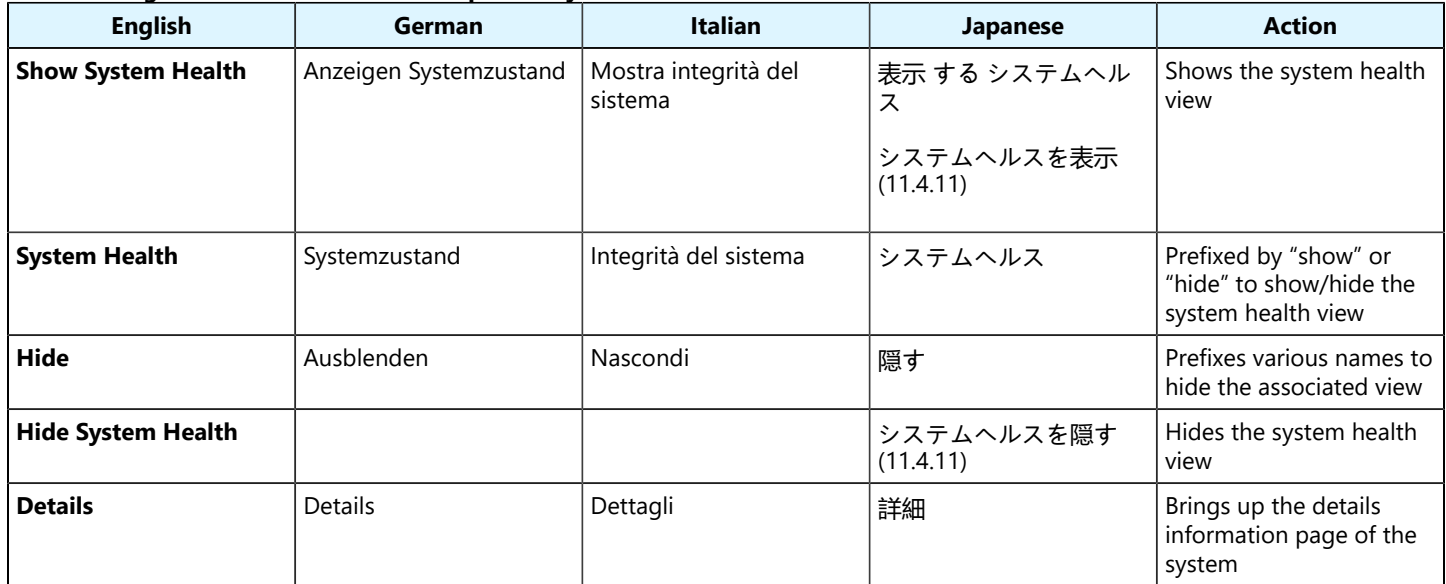

#### **English, Korean, Portuguese (Brazil) and Russian**

#### **Table 3-3 English, Korean, Portuguese (Brazil) and Russian System Health Commands**

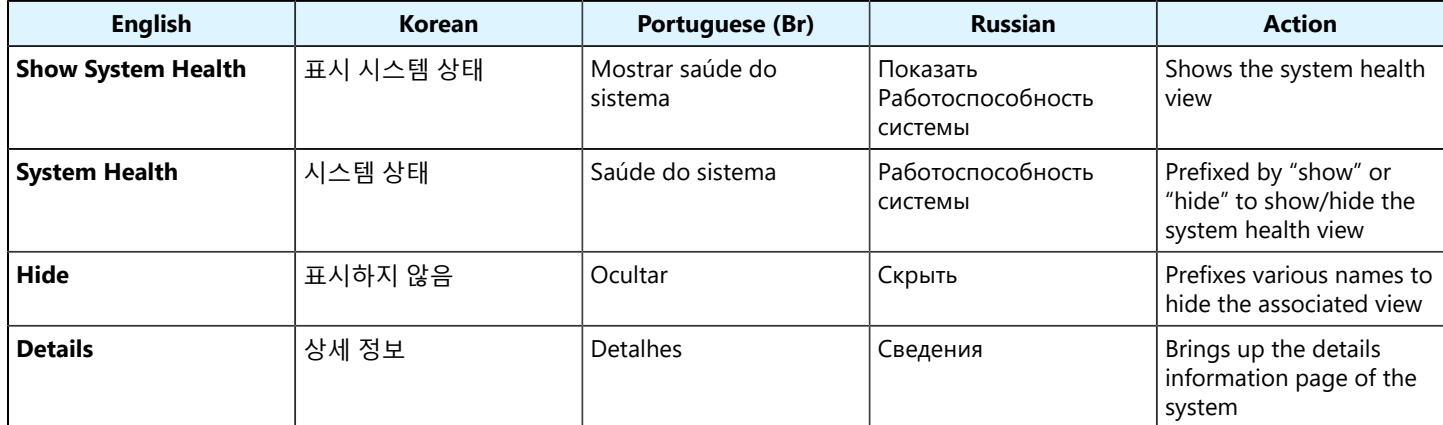

# <span id="page-16-1"></span><span id="page-16-0"></span>**4. Contact Commands**

# **English, French, Chinese, and Spanish**

#### **Table 4-1 English, French, Chinese, and Spanish Contact Commands**

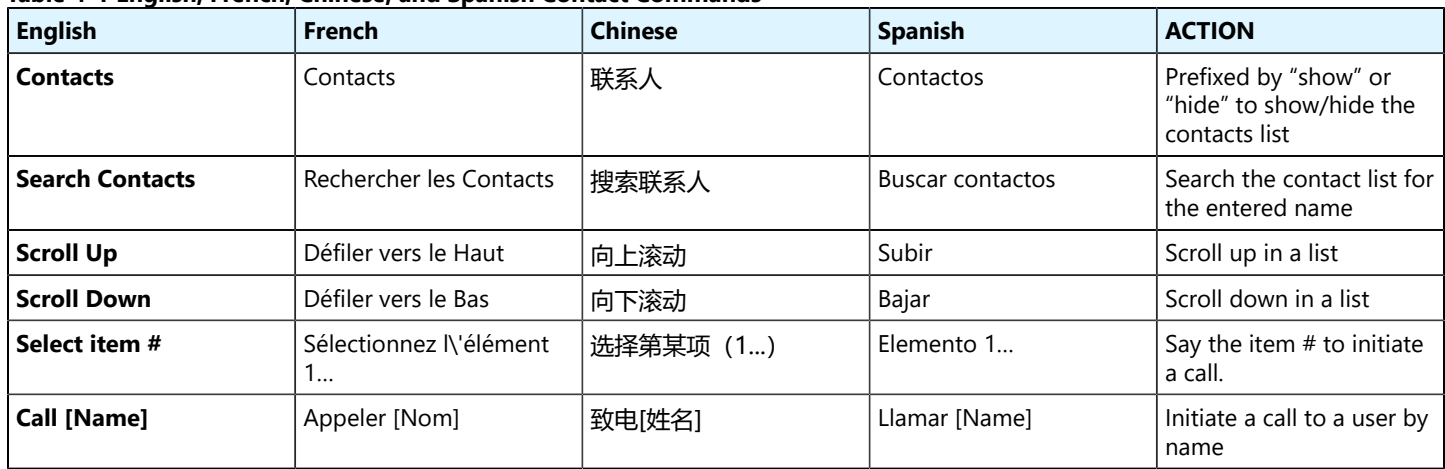

# **English, German, Italian, and Japanese**

#### **Table 4-2 English, German, Italian, and Japanese Contact Commands**

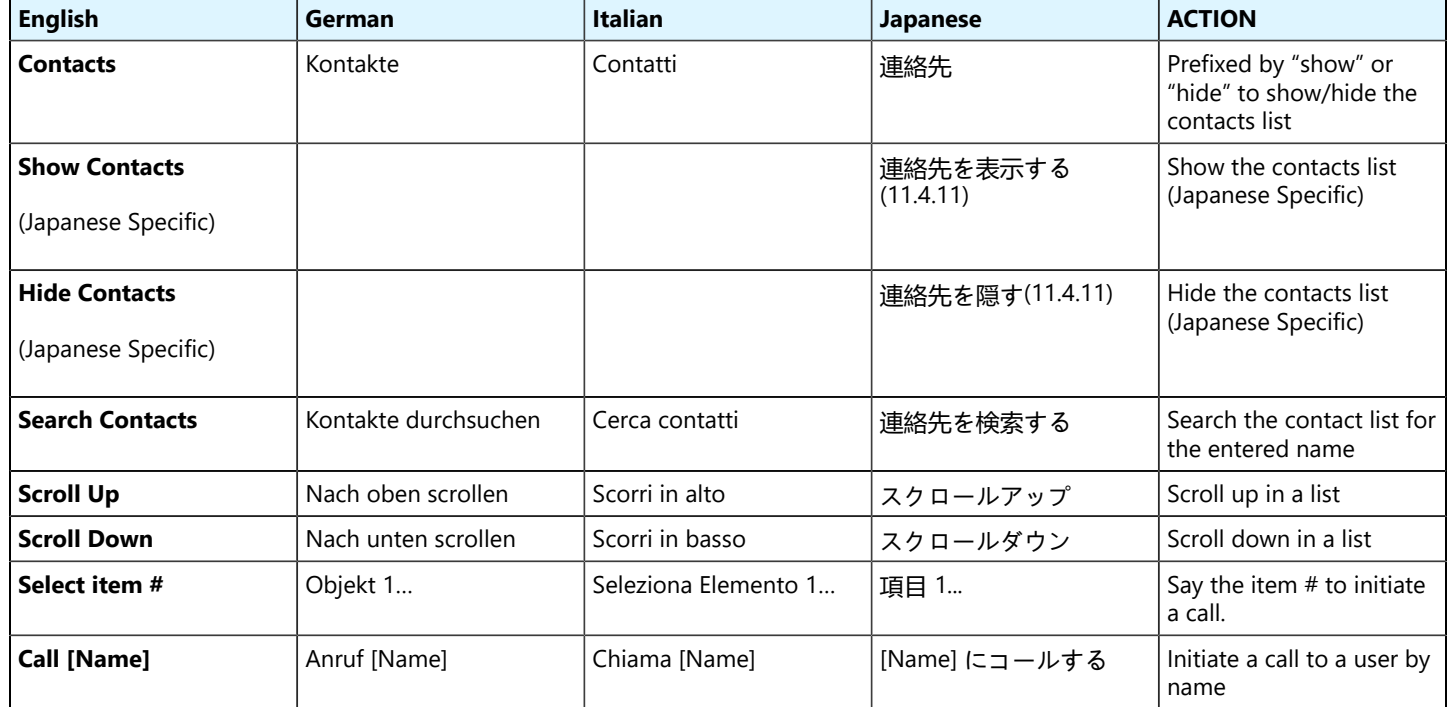

# **English, Korean, Portuguese (Brazil) and Russian**

# **Table 4-3 English, Korean, Portuguese (Brazil) and Russian Contact Commands**

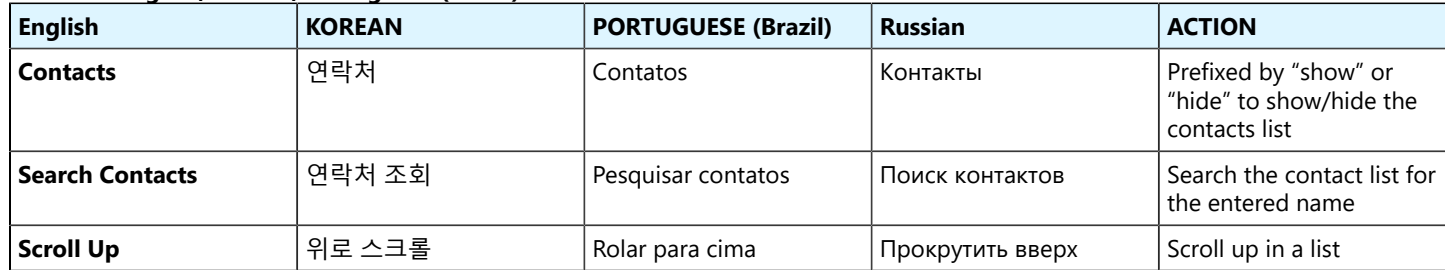

**Table 4-3 English, Korean, Portuguese (Brazil) and Russian Contact Commands (continued)**

| <b>English</b>     | <b>KOREAN</b> | <b>PORTUGUESE (Brazil)</b> | <b>Russian</b>    | <b>ACTION</b>                         |
|--------------------|---------------|----------------------------|-------------------|---------------------------------------|
| <b>Scroll Down</b> | 아래로 스크롤       | Rolar para baixo           | Прокрутить вниз   | Scroll down in a list                 |
| l Select item #    | 항목 1 선택       | Selecione Item 1           | Выбрать элемент 1 | Say the item # to initiate<br>a call. |
| Call [Name]        | [Name]에게 전화   | Chamar [Name]              | Позвонить [Name]  | Initiate a call to a user by<br>name  |

# <span id="page-18-1"></span><span id="page-18-0"></span>**5. Call Commands**

# **English, French, Chinese, and Spanish**

#### **Table 5-1 English, French, Chinese, and Spanish Call Commands**

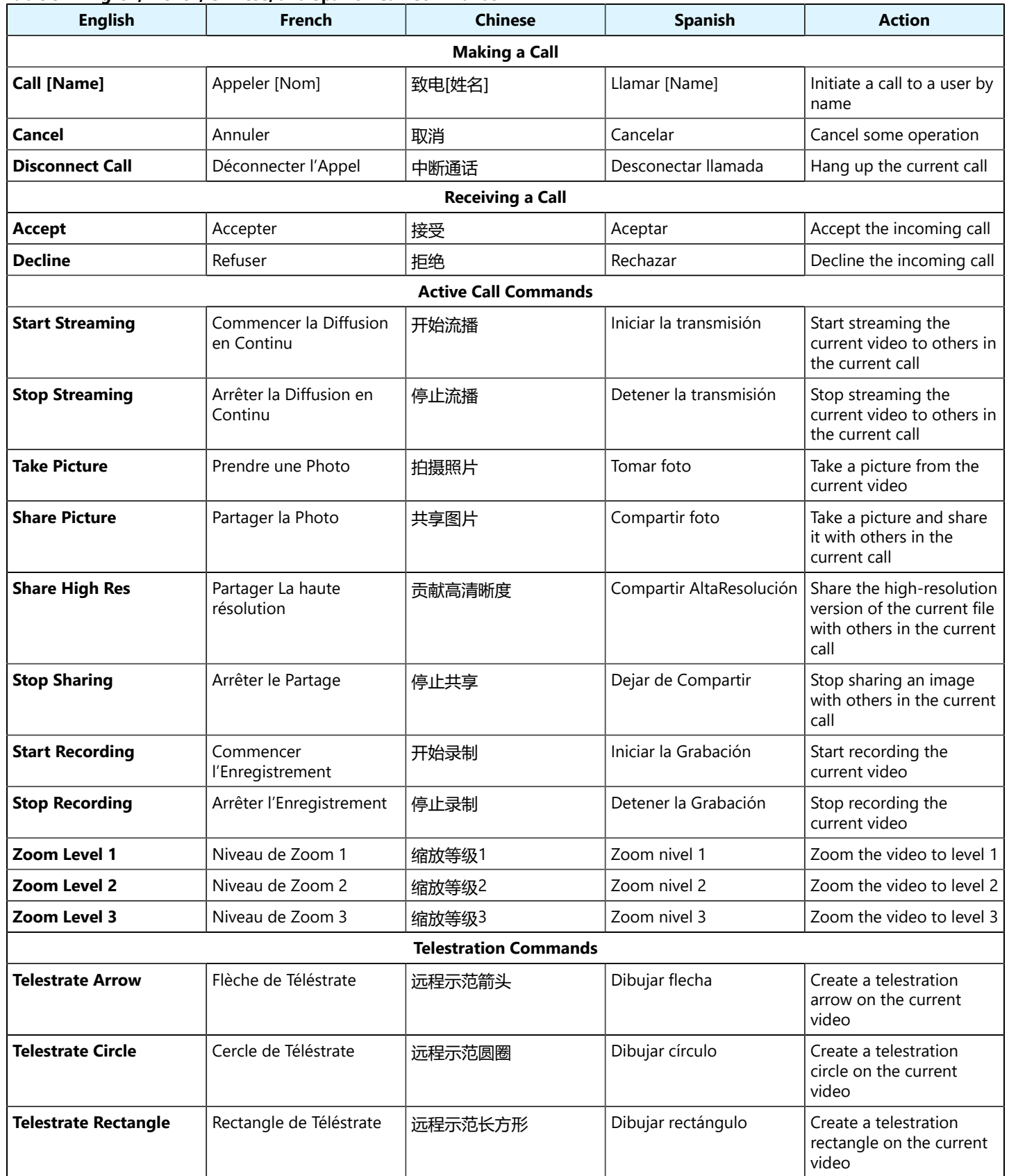

| <b>English</b>                    | $\ldots$<br>French                      | <b>Chinese</b>             | <b>Spanish</b>                            | <b>Action</b>                                                  |  |
|-----------------------------------|-----------------------------------------|----------------------------|-------------------------------------------|----------------------------------------------------------------|--|
| <b>Telestration Colors</b>        | Couleurs de Téléstrate                  | 远程示范色彩                     | Colores de la telestración                | Show a popup                                                   |  |
|                                   |                                         |                            |                                           | letting the user select the<br>telestration color              |  |
| <b>Hide Telestration Colors</b>   | Masquer les Couleurs de<br>Téléstration | 隐藏远程示范色彩                   | Ocultar los colores de la<br>telestración | Hides the colors<br>popup when choosing<br>telestration colors |  |
| <b>Erase Telestration</b>         | Effacer la Téléstration                 | 擦除远程示范                     | Borrar telestración                       | Erase the current<br>telestration                              |  |
| <b>Undo Telestration</b>          | Annuler la Téléstration                 | 撤销远程示范                     | Deshacer la Telestración                  | Deletes the most recent<br>telestration                        |  |
|                                   |                                         | <b>Translator Commands</b> |                                           |                                                                |  |
| <b>Translator</b>                 | Traducteur                              | 翻译器                        | Traductor                                 | Displays the Translator<br>settings                            |  |
| <b>Hide Translator</b>            | Masquer le traducteur                   | 隐藏翻译器                      | Mostrar Traductor                         | Hides the Translator<br>settings                               |  |
| <b>Captions</b>                   | Sous-titres                             | 字幕                         | Leyendas                                  | Toggle to enable or<br>disable captions                        |  |
| <b>Translate from</b>             | Traduire de                             | 译自                         | Traducir de                               | Brings drop down menu<br>for Languages                         |  |
| To                                | À                                       | 至                          | A                                         | Brings drop down menu<br>for Languages                         |  |
| <b>Additional Settings</b>        |                                         |                            |                                           |                                                                |  |
| <b>Toggle Mic</b><br>(Microphone) | Basculer le Microphone                  | 麦克风开关                      | Alternar el Micrófono                     | Turns the microphone on<br>or off                              |  |
| <b>Toggle Telephoto</b>           | Basculer le Téléobjectif                | 切换长焦                       | Alternar teleobjetivo                     | Turns the telephoto<br>mode on or off<br>(Navigator 500)       |  |
| <b>Mute Microphone</b>            | Couper le microphone                    | 静音麦克风                      | Silenciar Micrófono                       | Mutes the Mic at the<br>system level                           |  |
| <b>Toggle Torch</b>               | Basculer la Torche                      | 火炬开关                       | Alternar la Linterna                      | Turns the camera light on<br>or off                            |  |

**Table 5-1 English, French, Chinese, and Spanish Call Commands (continued)**

# **English, German, Italian, and Japanese**

# **Table 5-2 English, German, Italian, and Japanese Call Commands**

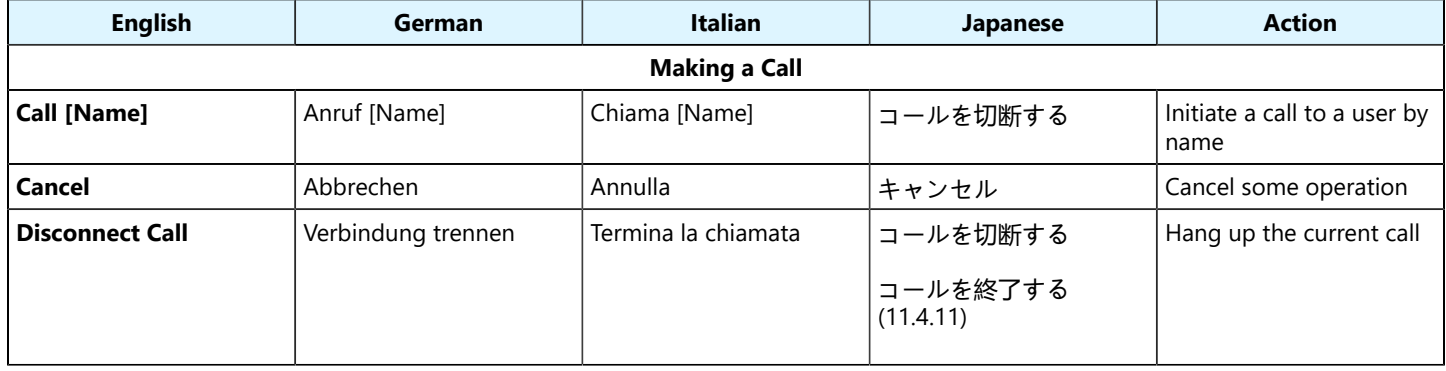

#### **Table 5-2 English, German, Italian, and Japanese Call Commands (continued)**

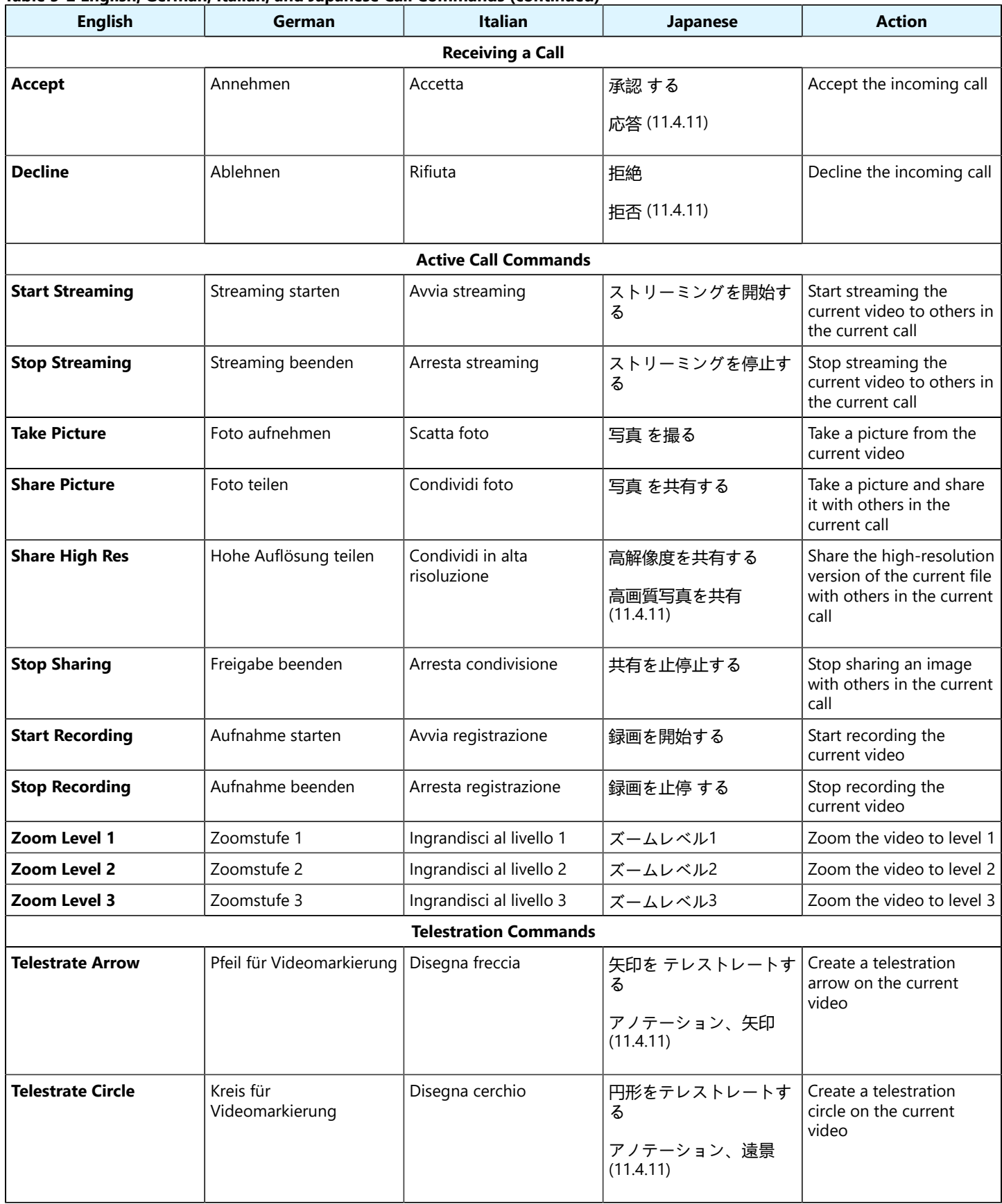

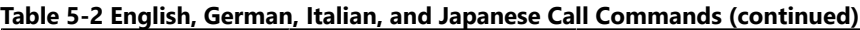

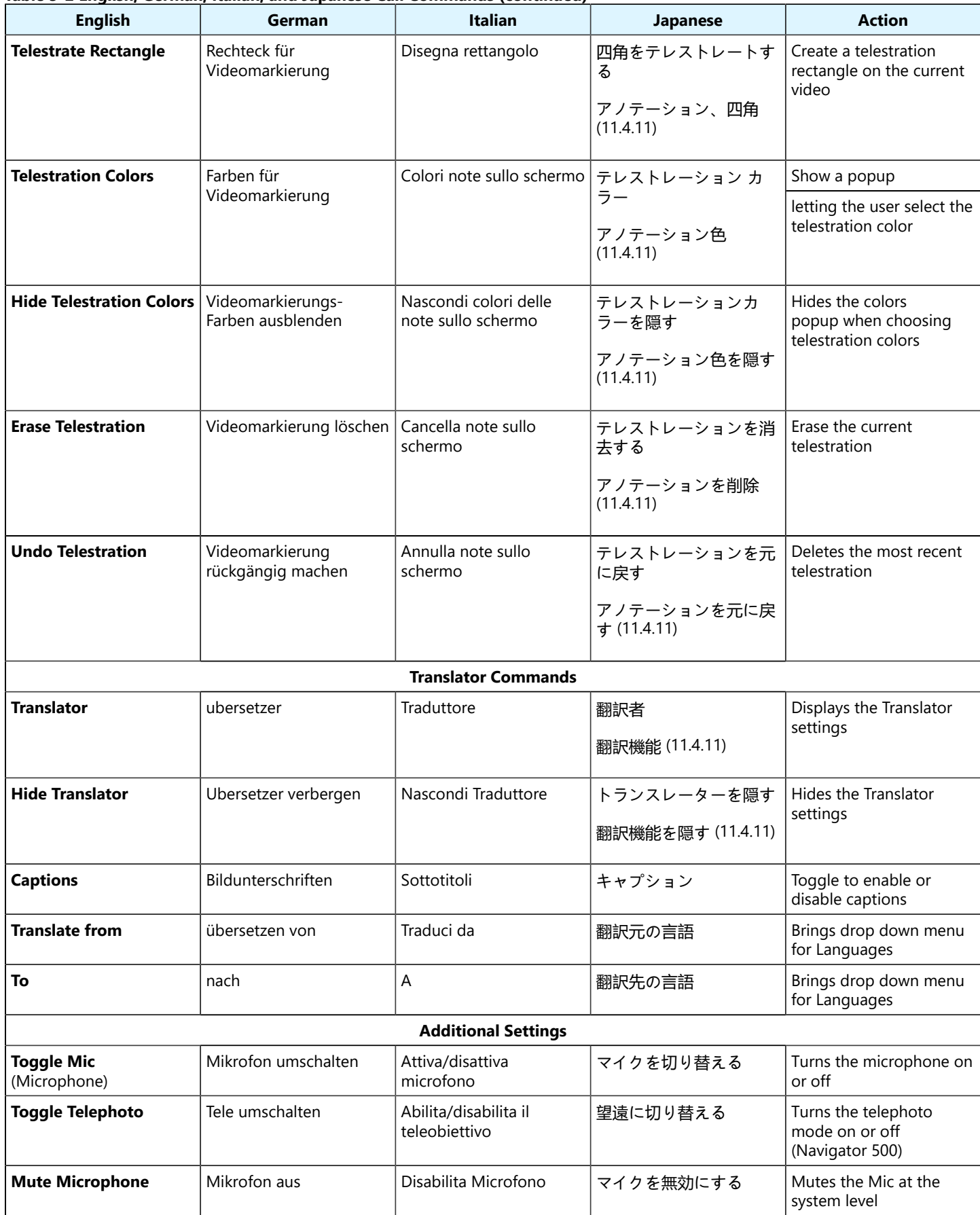

#### **Table 5-2 English, German, Italian, and Japanese Call Commands (continued)**

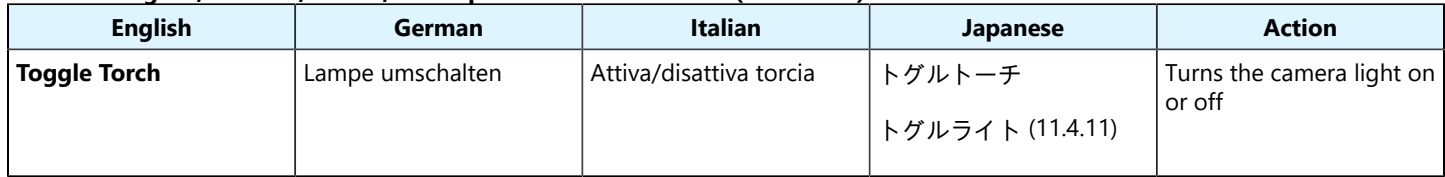

# **English, Korean, Portuguese (Brazil) and Russian**

#### **Table 5-3 English, Korean, Portuguese (Brazil) and Russian Call Commands**

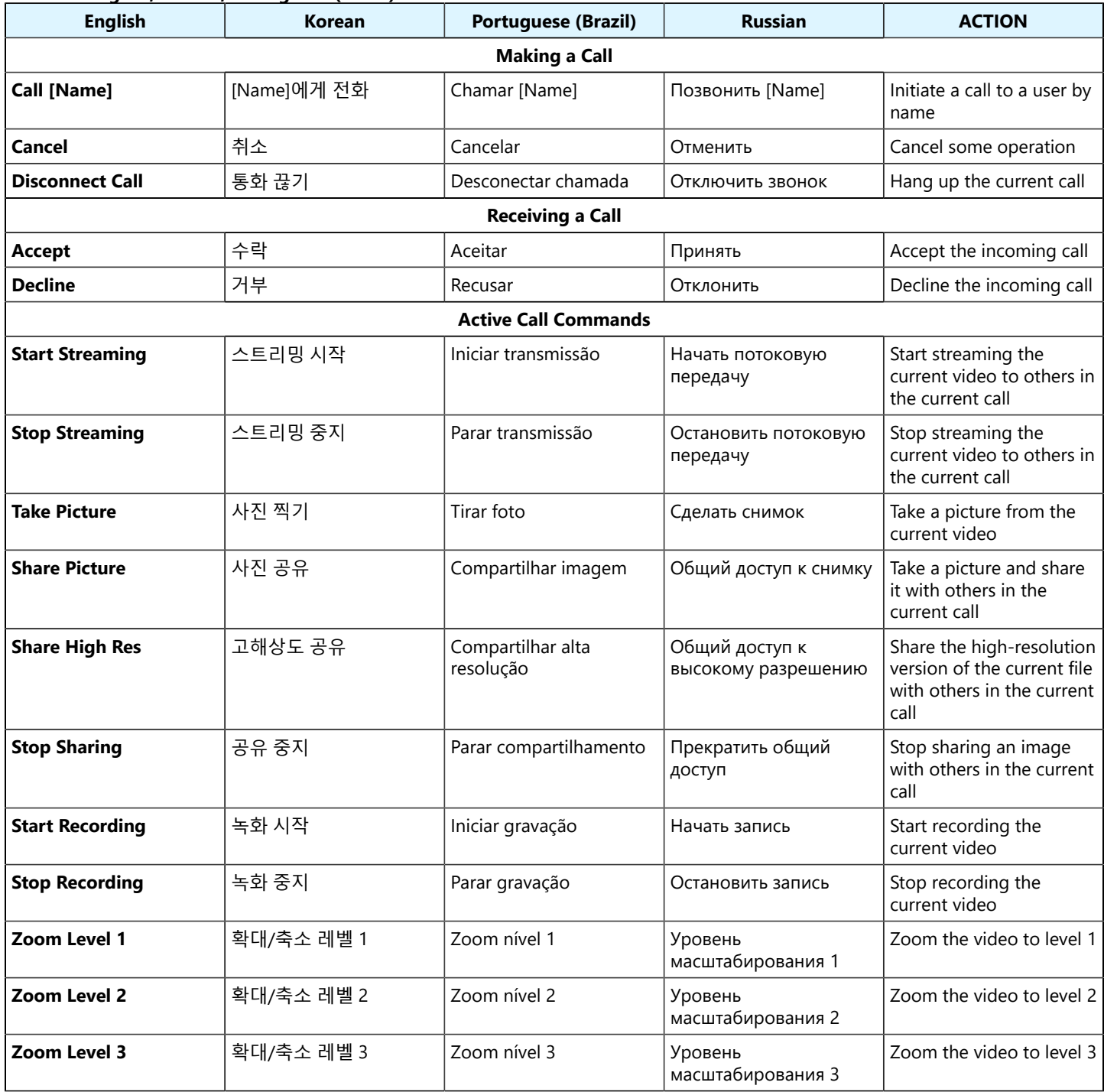

#### **Table 5-3 English, Korean, Portuguese (Brazil) and Russian Call Commands (continued)**

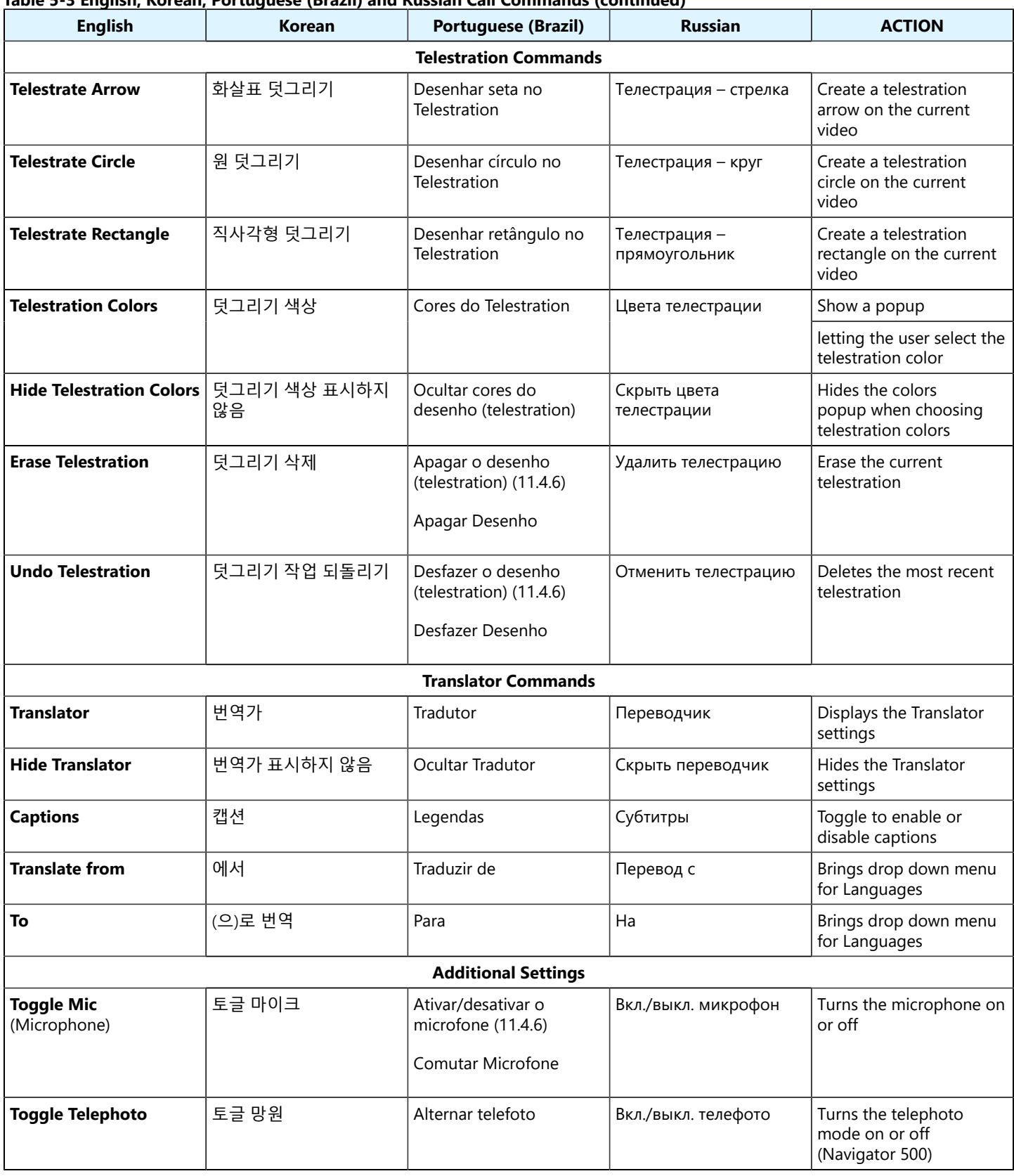

**Table 5-3 English, Korean, Portuguese (Brazil) and Russian Call Commands (continued)**

| <b>English</b>         | Korean  | <b>Portuguese (Brazil)</b>                                  | <b>Russian</b>     | <b>ACTION</b>                        |
|------------------------|---------|-------------------------------------------------------------|--------------------|--------------------------------------|
| <b>Mute Microphone</b> | 마이크 음소거 | Desativar Microfone                                         | Отключить микрофон | Mutes the Mic at the<br>system level |
| <b>Toggle Torch</b>    | 토글 토치   | Ativar/desativar a<br>lanterna (11.4.6)<br>Comutar Lanterna | Вкл./выкл. фонарик | Turns the camera light on<br>or off  |

# <span id="page-26-1"></span><span id="page-26-0"></span>**6. File System**

# **English, French, Chinese, and Spanish**

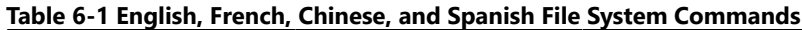

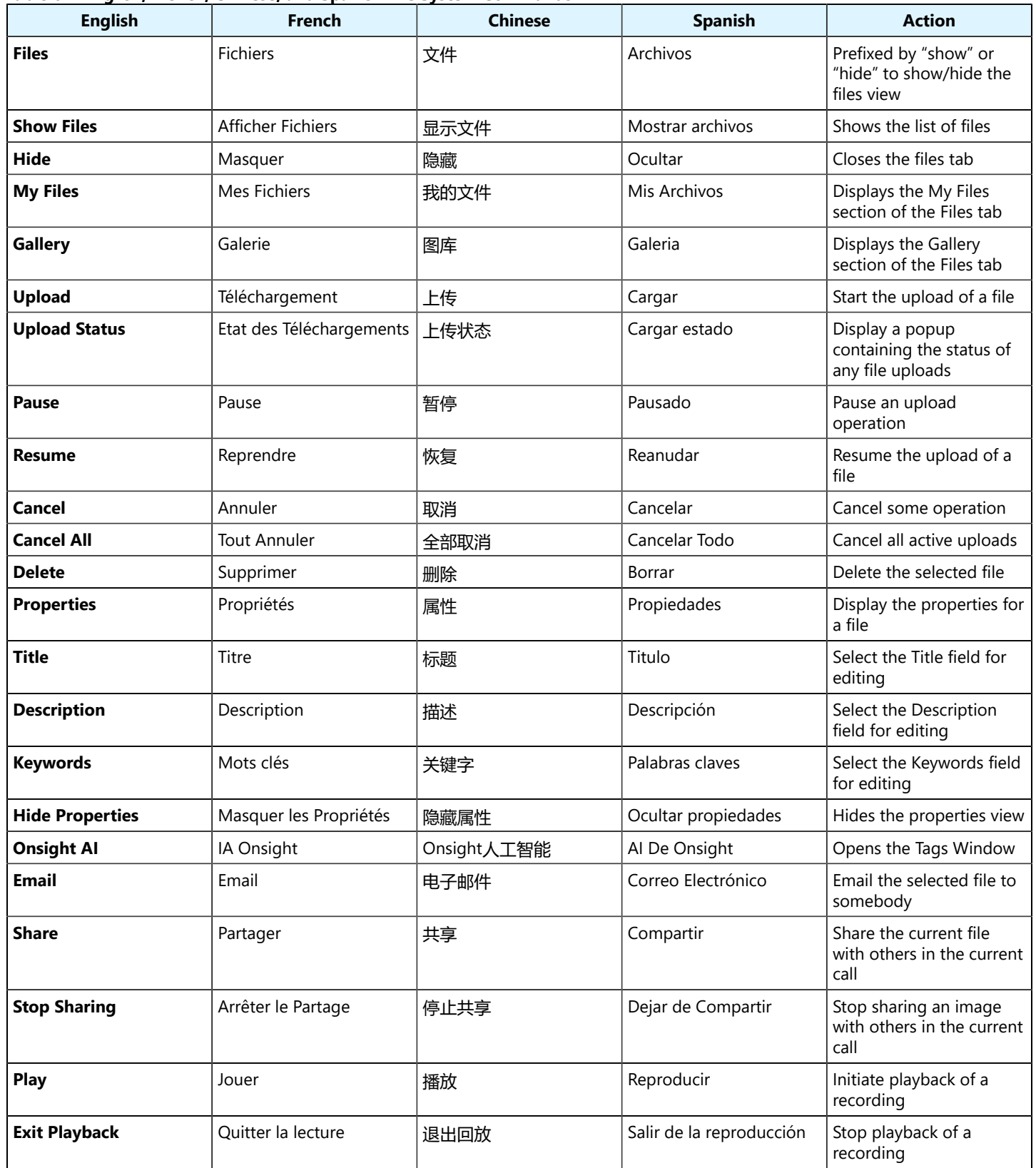

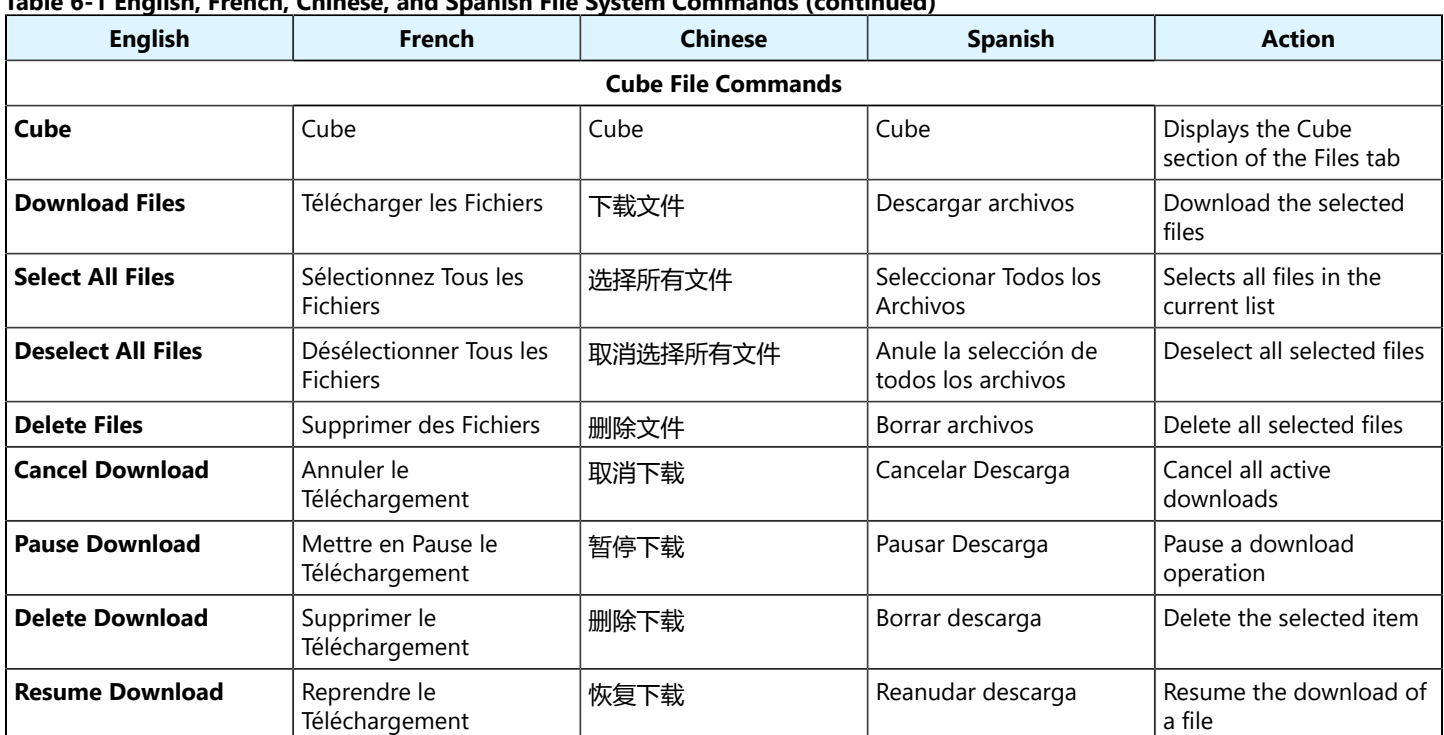

#### **Table 6-1 English, French, Chinese, and Spanish File System Commands (continued)**

# **English, German, Italian, and Japanese**

# **Table 6-2 English, German, Italian, and Japanese File System Commands**

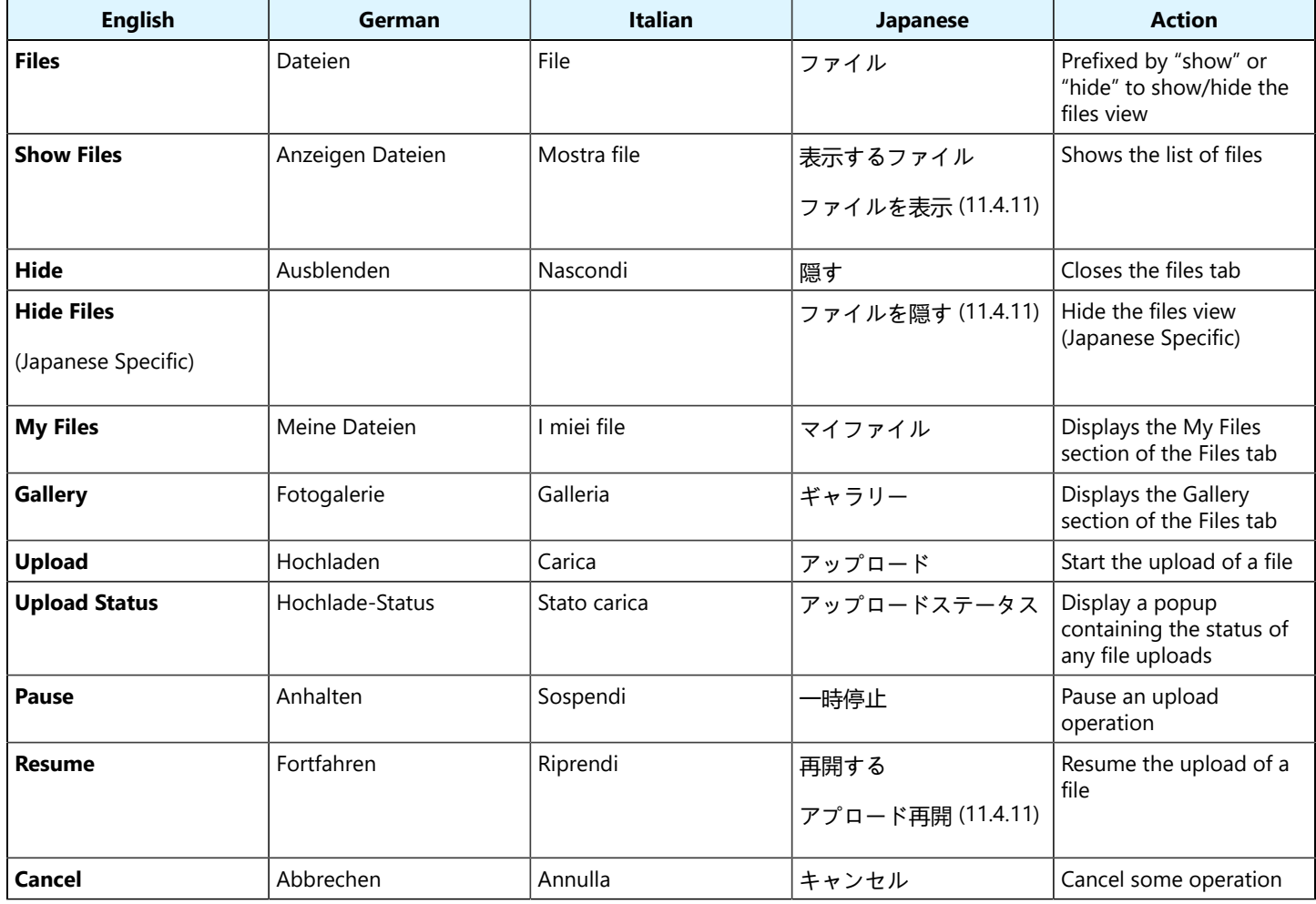

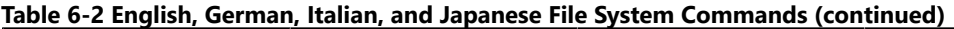

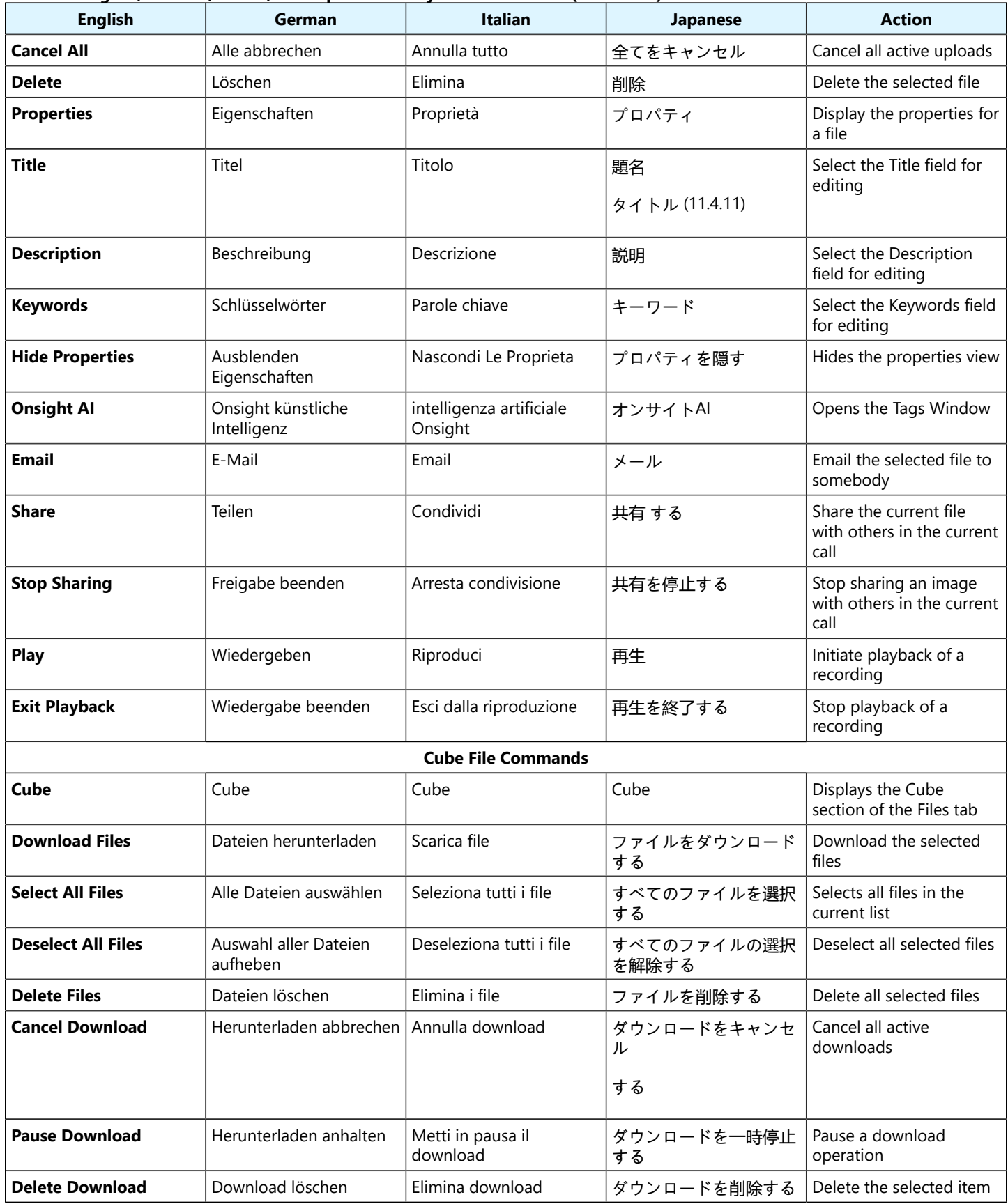

#### **Table 6-2 English, German, Italian, and Japanese File System Commands (continued)**

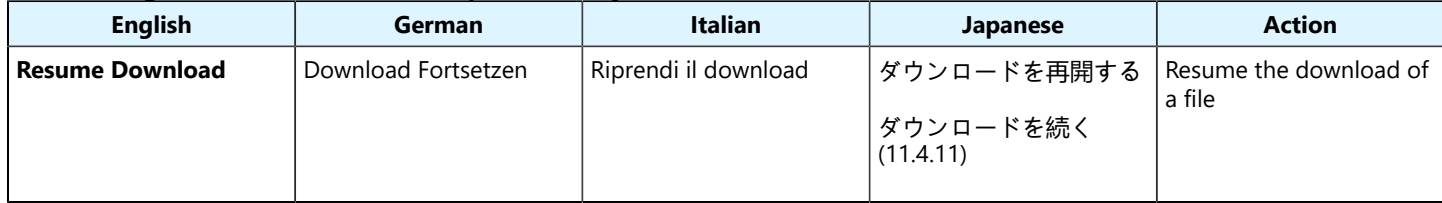

# **English, Korean, Portuguese (Brazil) and Russian**

### **Table 6-3 English, Korean, Portuguese (Brazil) and Russian File System Commands**

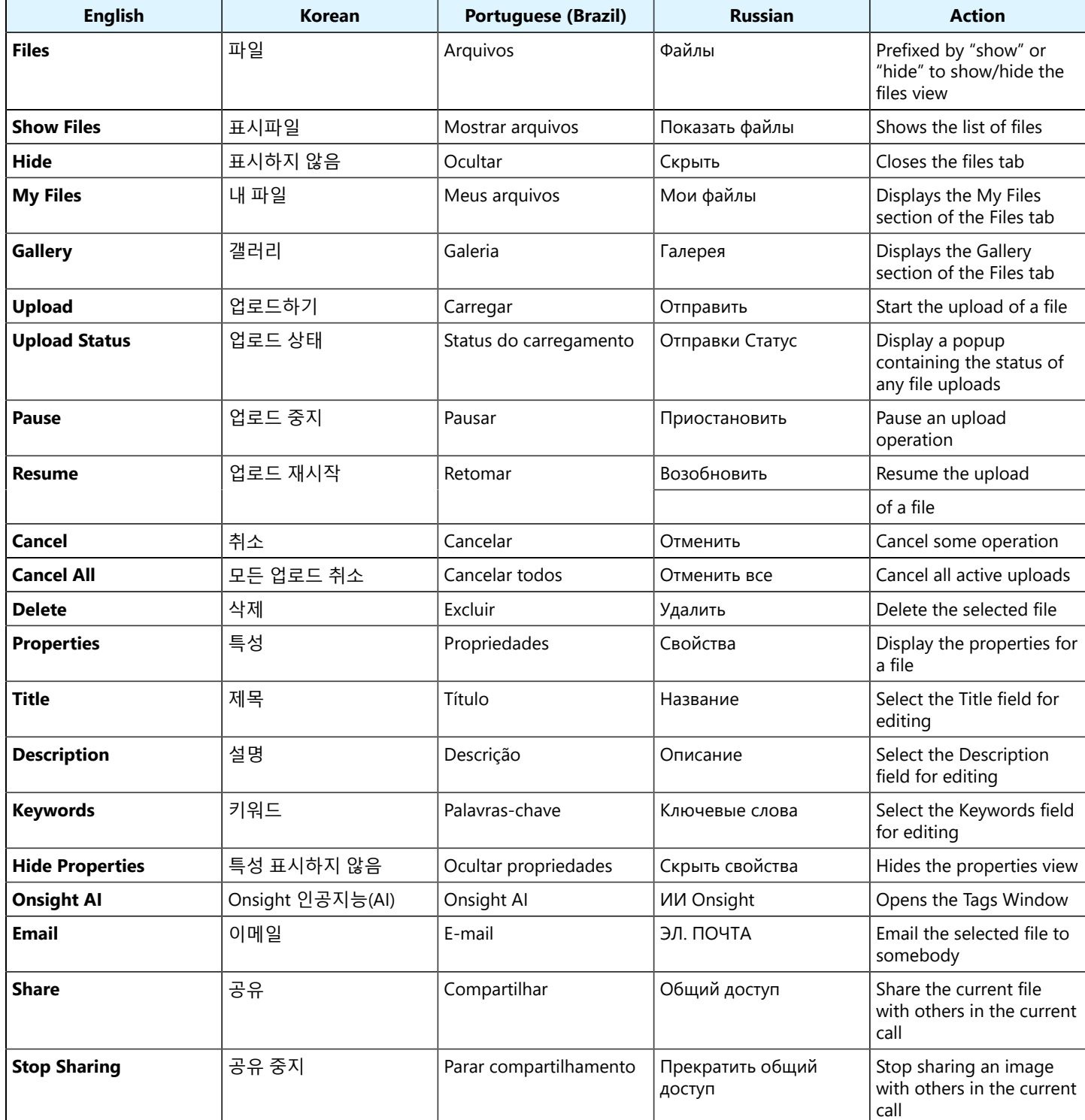

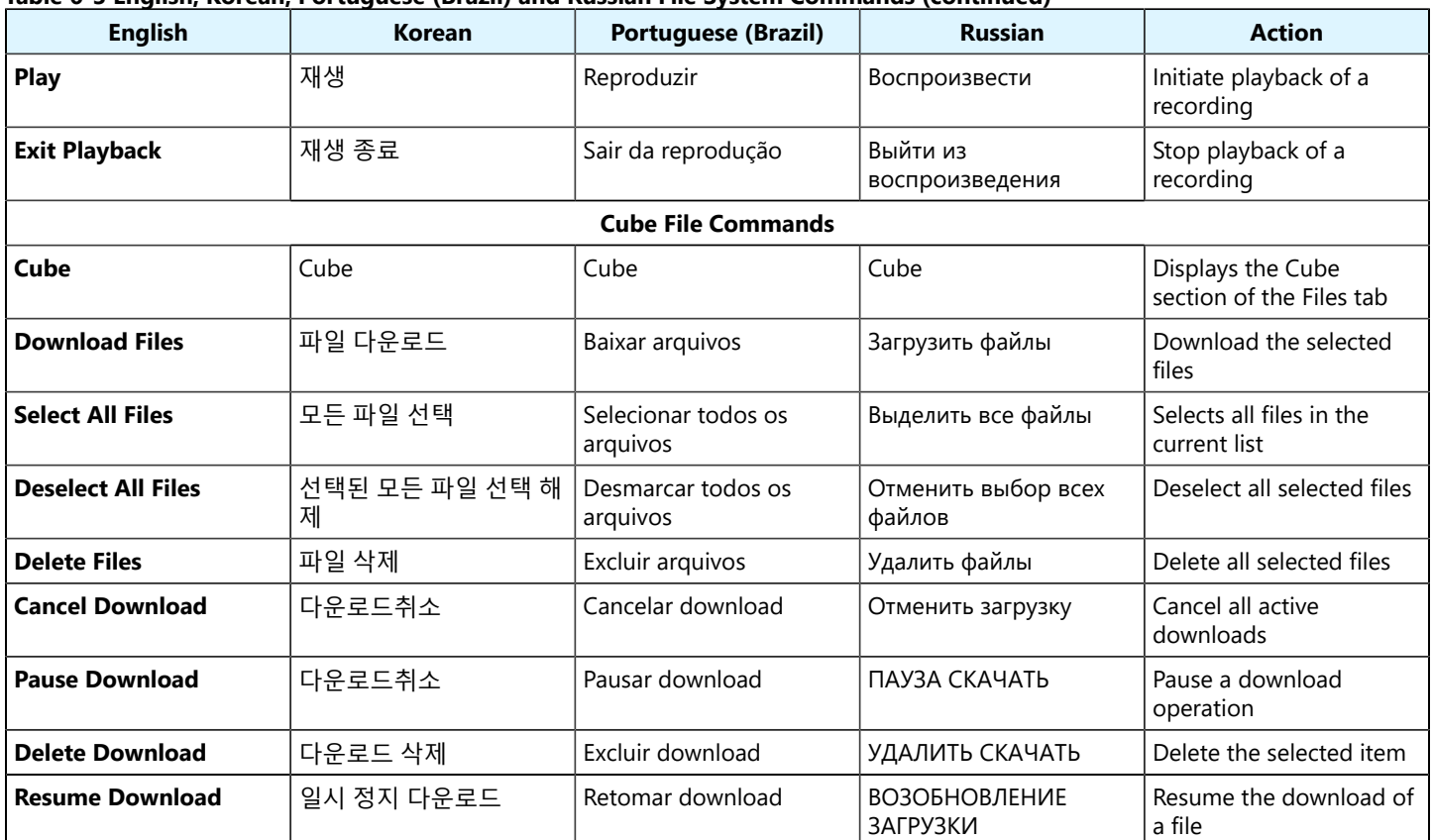

#### **Table 6-3 English, Korean, Portuguese (Brazil) and Russian File System Commands (continued)**

# <span id="page-32-1"></span><span id="page-32-0"></span>**7. ViewFinder Commands**

# **English, French, Chinese, and Spanish**

#### **Table 7-1 English, French, Chinese, and Spanish ViewFinder Commands**

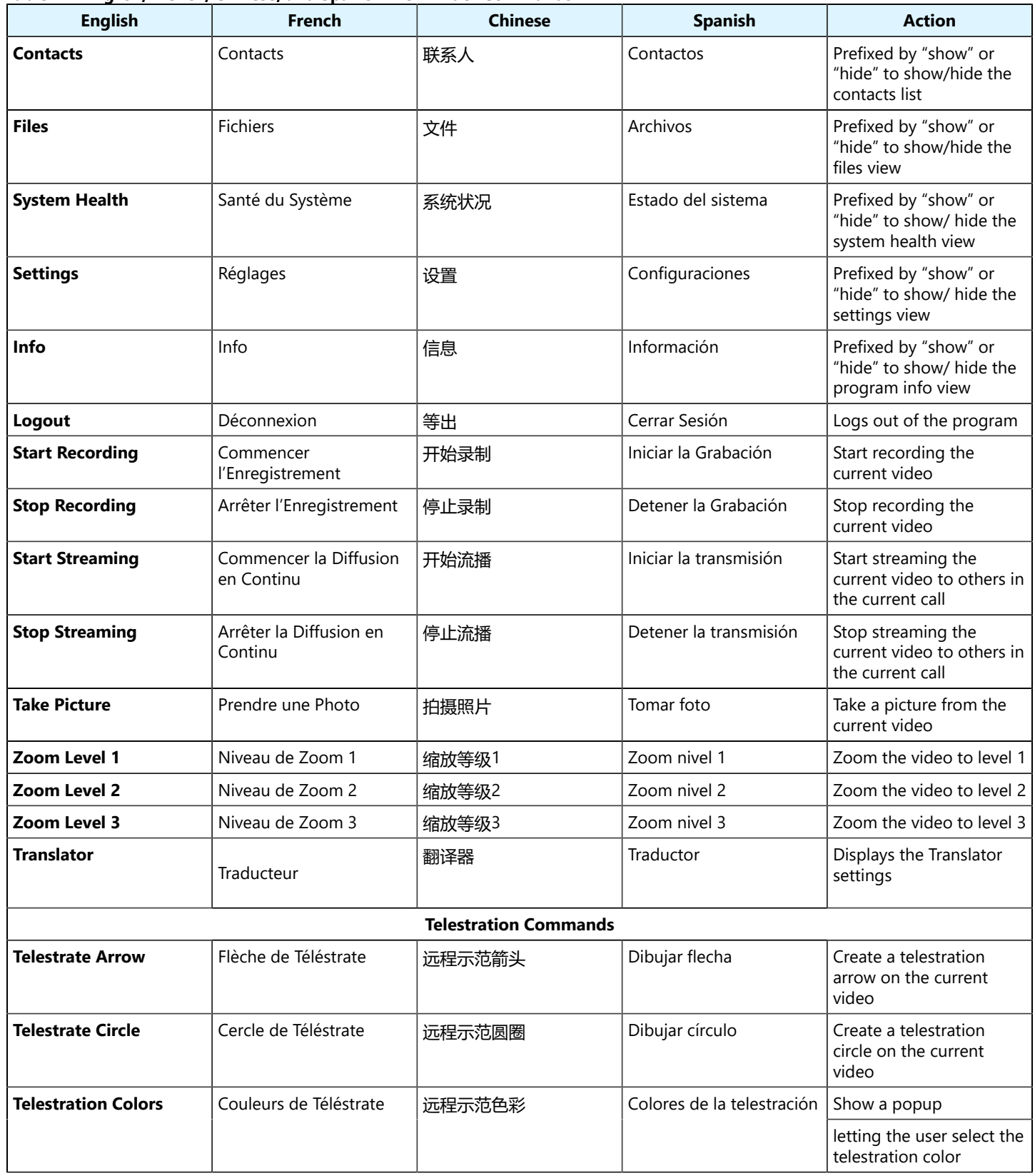

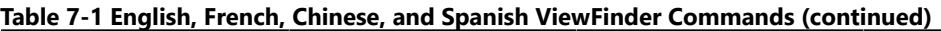

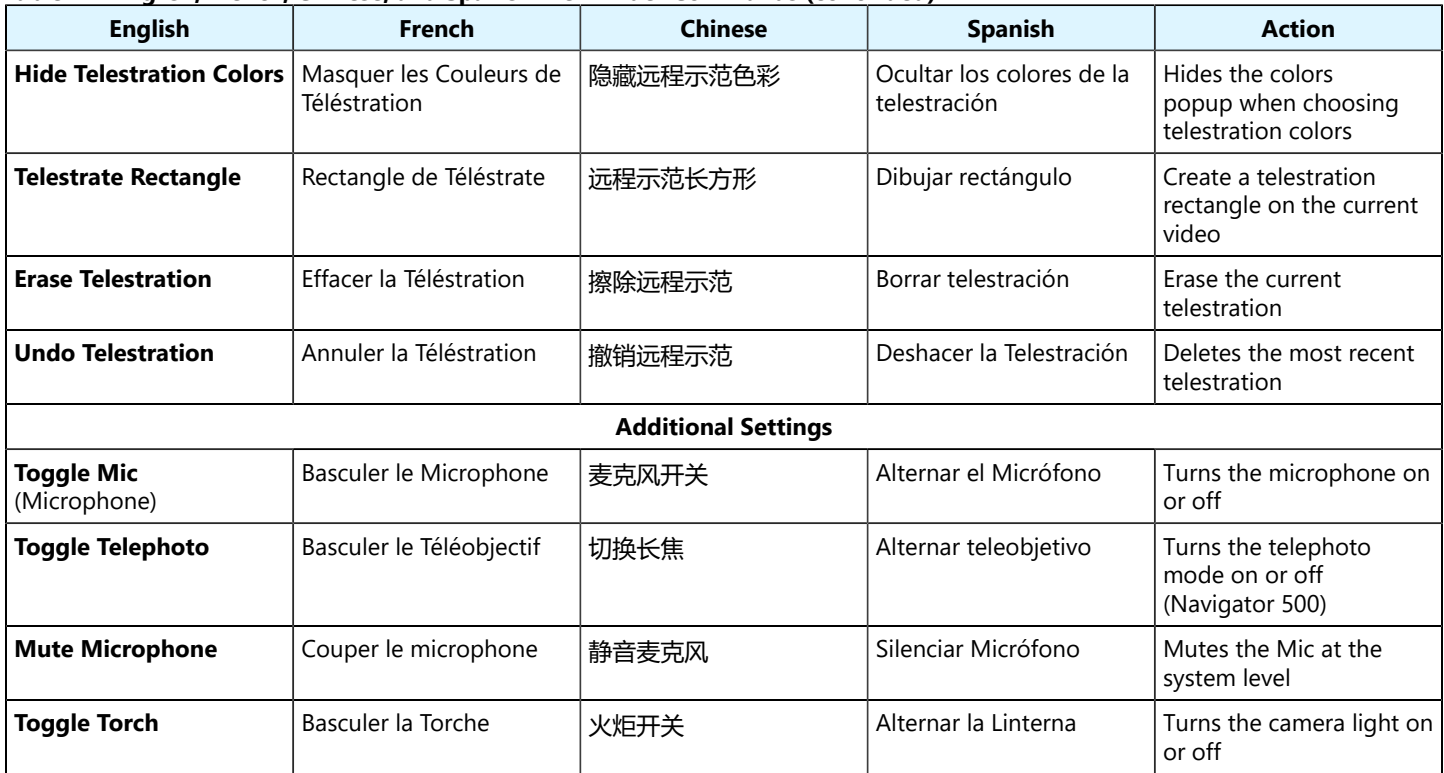

# **English, German, Italian, and Japanese**

# **Table 7-2 English, German, Italian, and Japanese ViewFinder Commands**

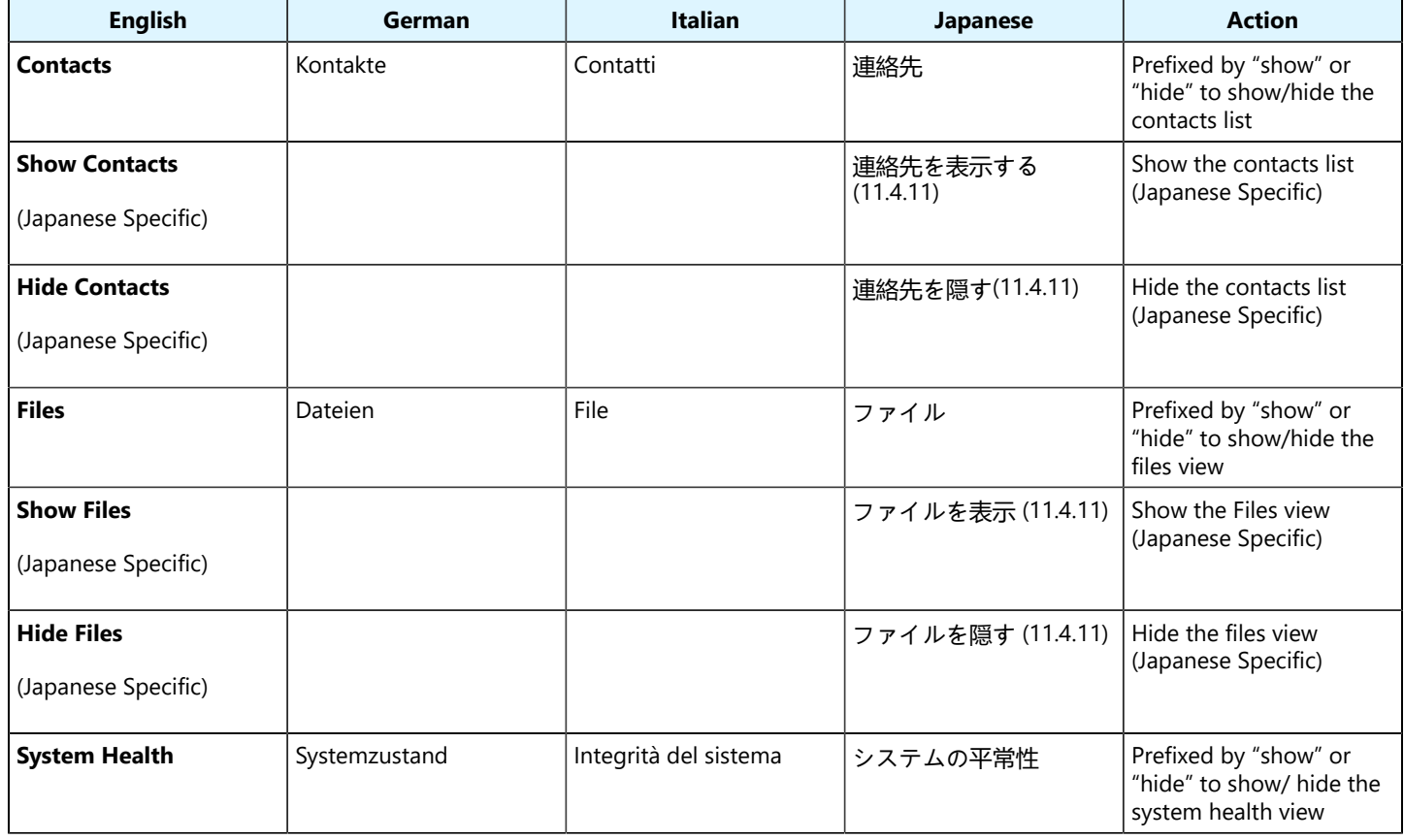

#### **Table 7-2 English, German, Italian, and Japanese ViewFinder Commands (continued)**

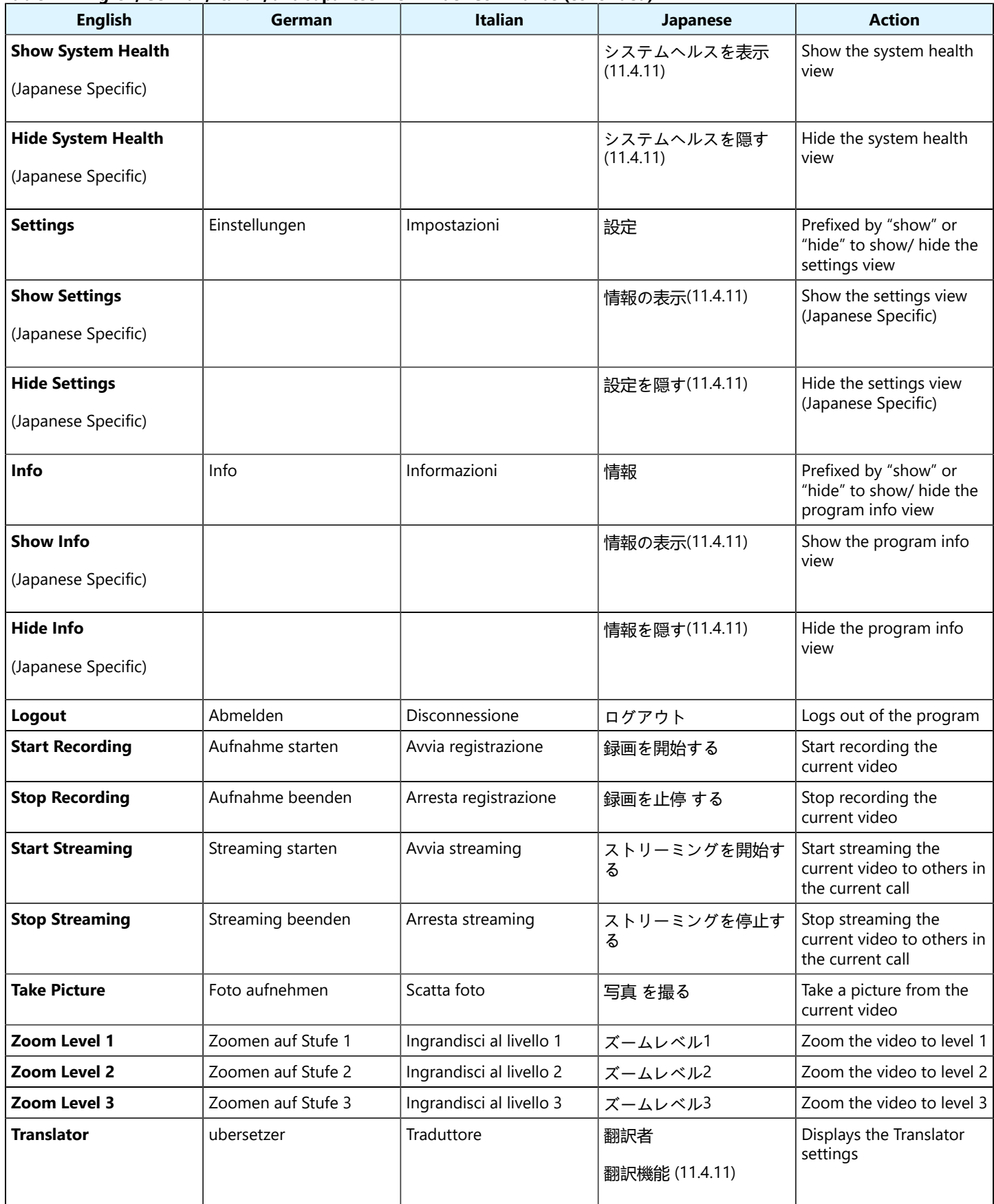

#### **Table 7-2 English, German, Italian, and Japanese ViewFinder Commands (continued)**

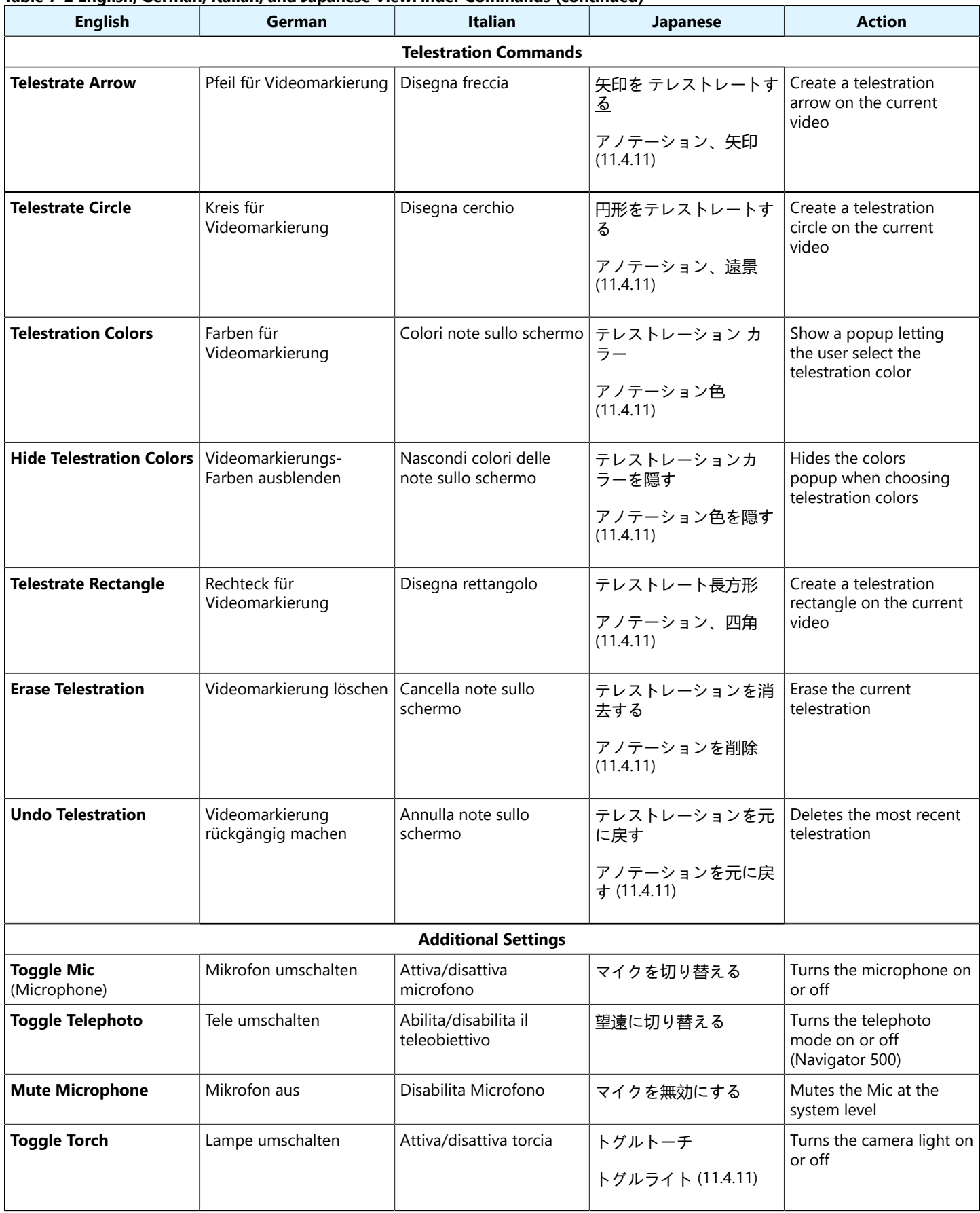

# **English, Korean, Portuguese (Brazil) and Russian**

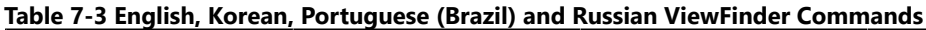

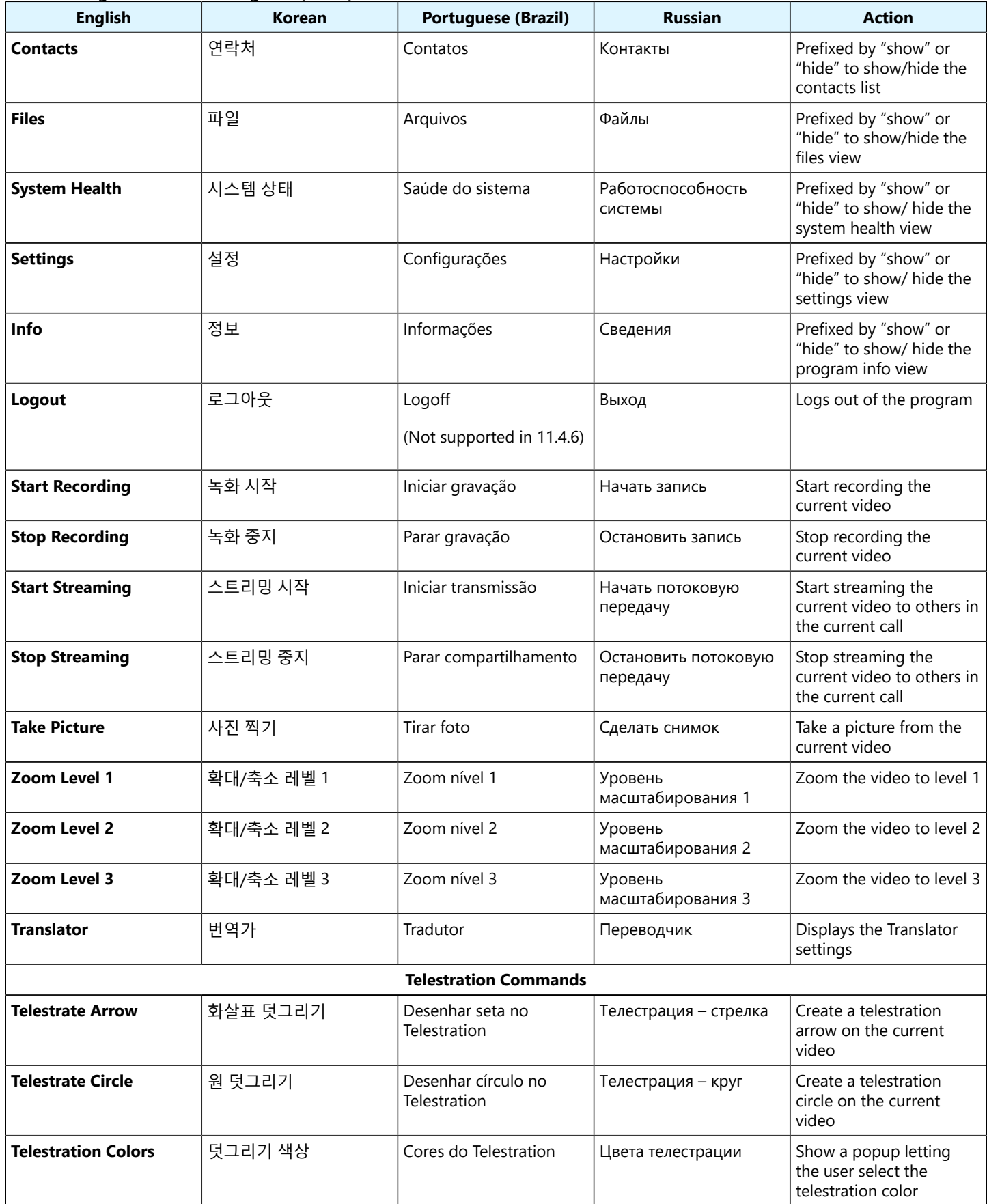

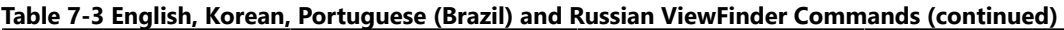

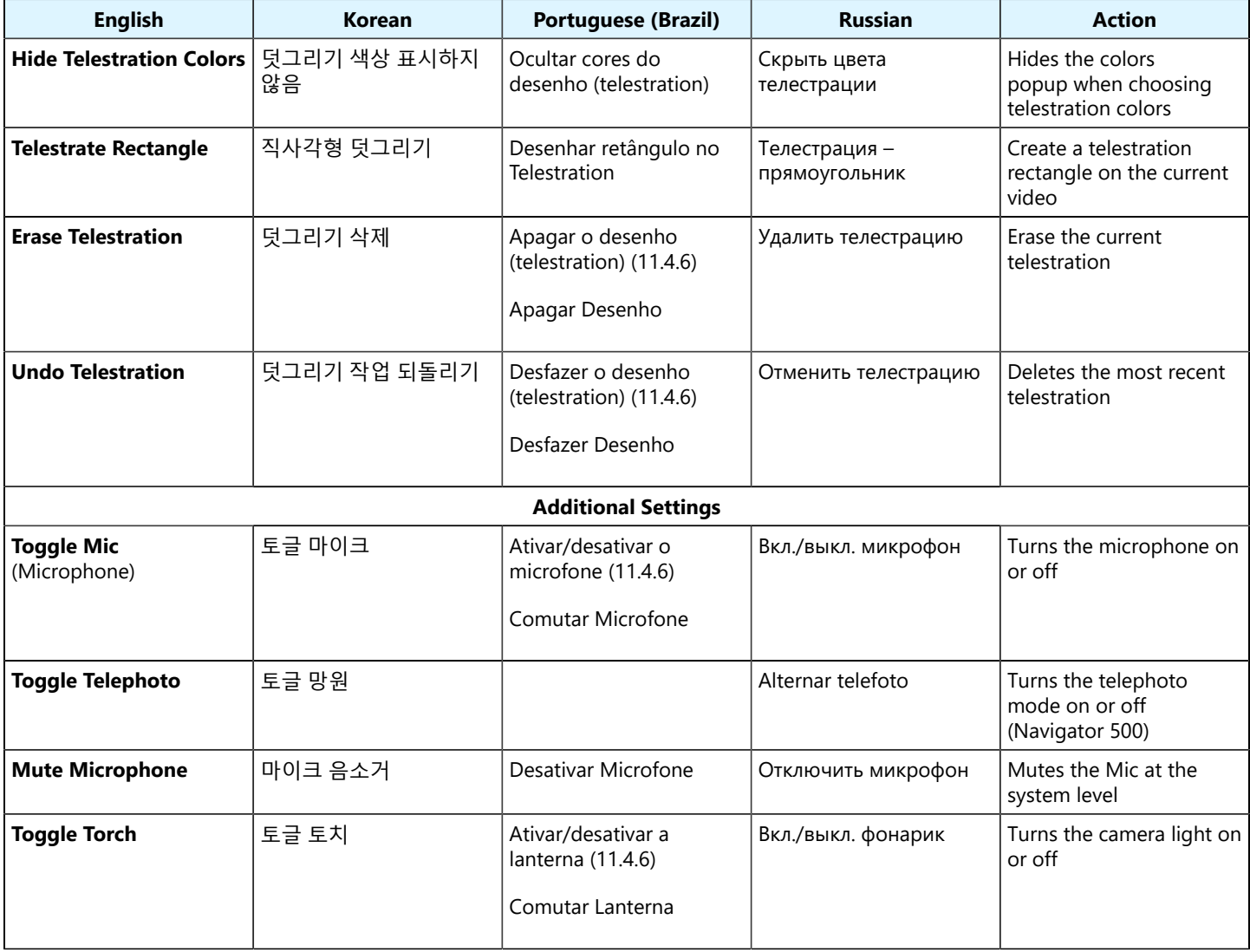

# <span id="page-38-1"></span><span id="page-38-0"></span>**8. Show Information Commands**

# **English, French, Chinese, and Spanish**

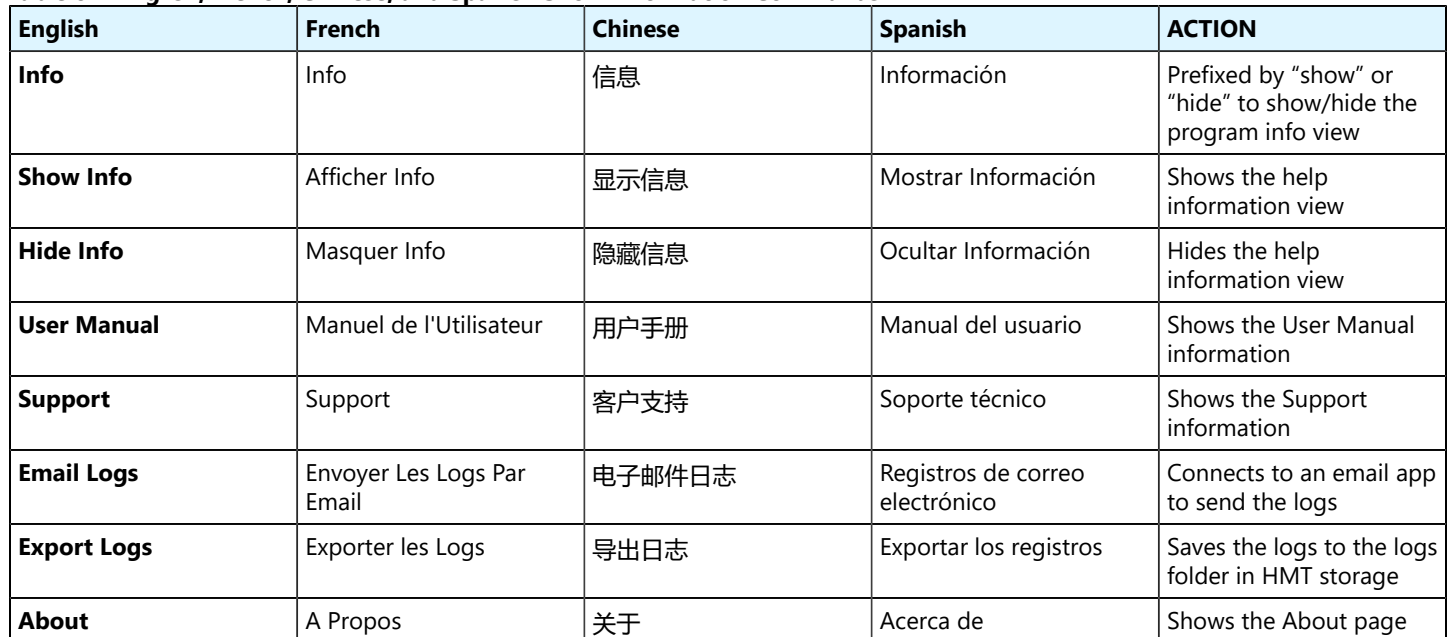

#### **Table 8-1 English, French, Chinese, and Spanish Show Information Commands**

### **English, German, Italian, and Japanese**

### **Table 8-2 English, German, Italian, and Japanese Show Information Commands**

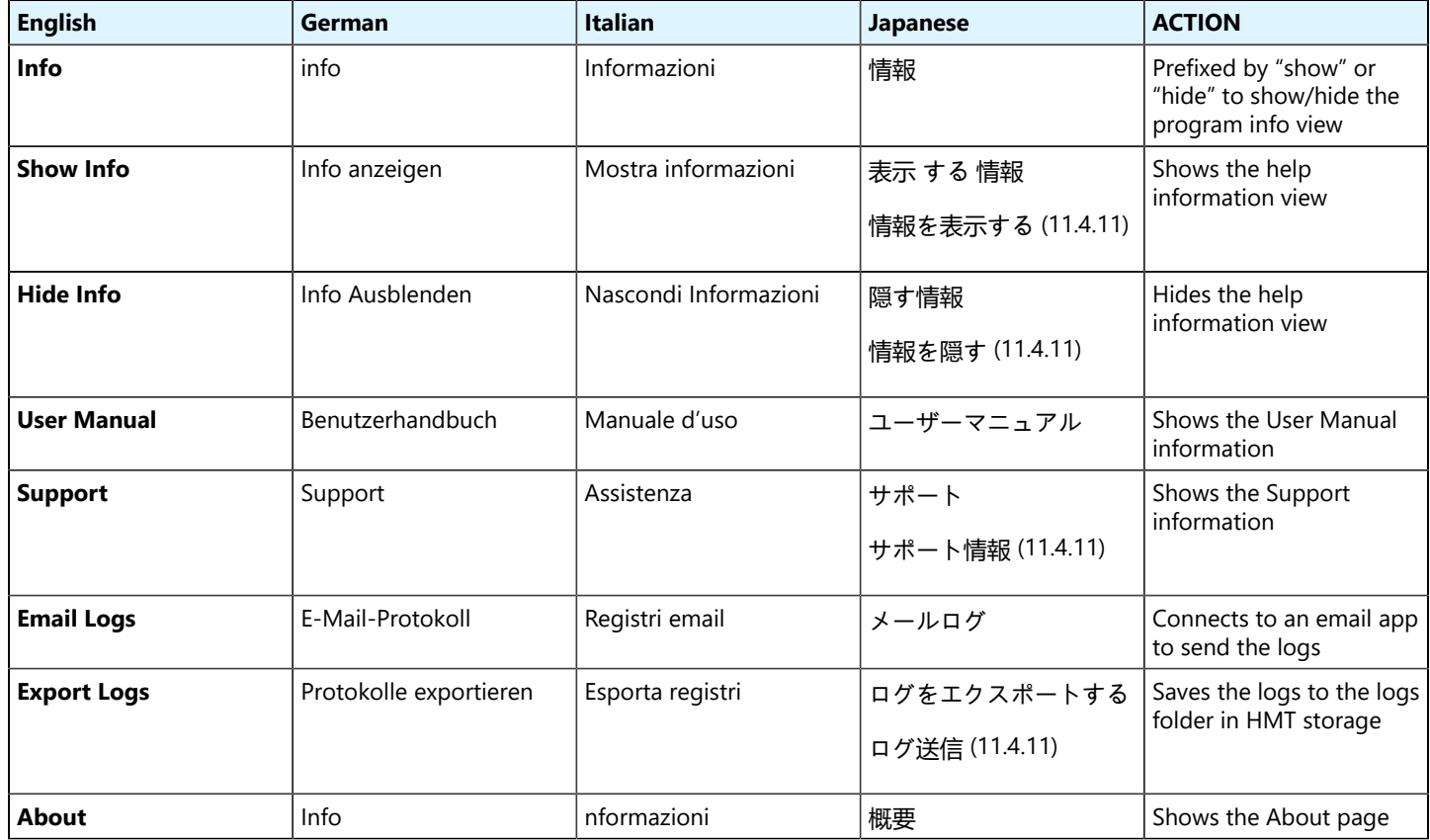

# **English, Korean, Portuguese (Brazil) and Russian**

| <b>English</b>     | Korean  | <b>Portuguese (Brazil)</b> | <b>Russian</b>              | <b>Action</b>                                                         |
|--------------------|---------|----------------------------|-----------------------------|-----------------------------------------------------------------------|
| <b>Info</b>        | 정보      | Informações                | Сведения                    | Prefixed by "show" or<br>"hide" to show/hide the<br>program info view |
| <b>Show Info</b>   | 정보 표시   | Mostrar informações        | Показать сведения           | Shows the help<br>information view                                    |
| Hide Info          | 정보 숨기기  | Ocultar informações        | Скрыть Сведения             | Hides the help<br>information view                                    |
| <b>User Manual</b> | 사용자 안내서 | Manual do usuário          | Руководство<br>пользователя | Shows the User Manual<br>information                                  |
| <b>Support</b>     | 지원      | Suporte                    | Поддержка                   | Shows the Support<br>information                                      |
| <b>Email Logs</b>  | 이메일 로그  | Logs de e-mails            | Журналы эл. почты           | Connects to an email app<br>to send the logs                          |
| <b>Export Logs</b> | 로그 내보내기 | Exportar logs              | Экспортировать<br>журналы   | Saves the logs to the logs<br>folder in HMT storage                   |
| <b>About</b>       | 관련      | Sobre                      | О продукте                  | Shows the About page                                                  |

**Table 8-3 English, Korean, Portuguese (Brazil) and Russian Show Information Commands**

# <span id="page-40-1"></span><span id="page-40-0"></span>**9. Cube Commands**

# **English, French, Chinese, and Spanish**

### **Table 9-1 English, French, Chinese, and Spanish Cube Commands**

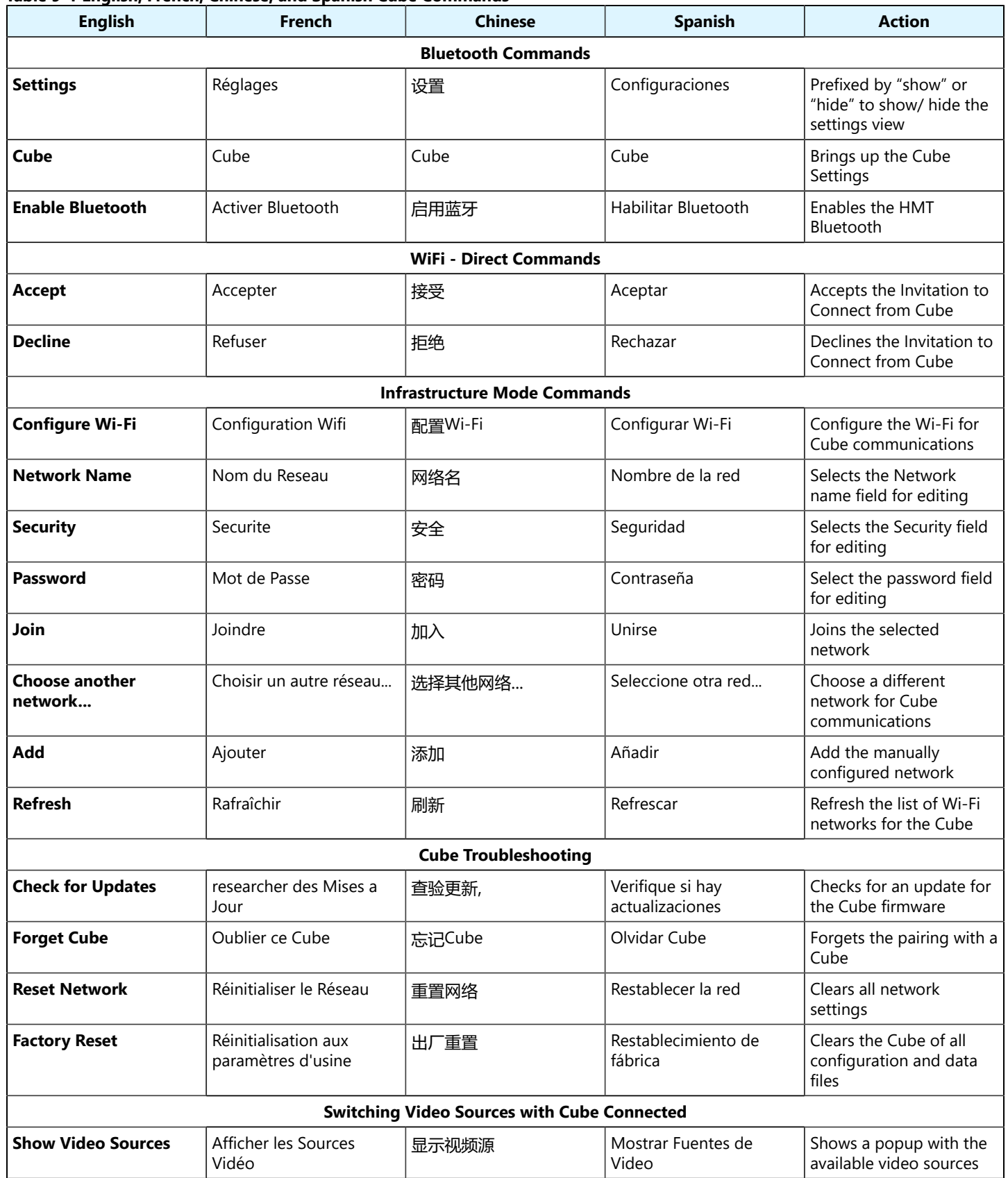

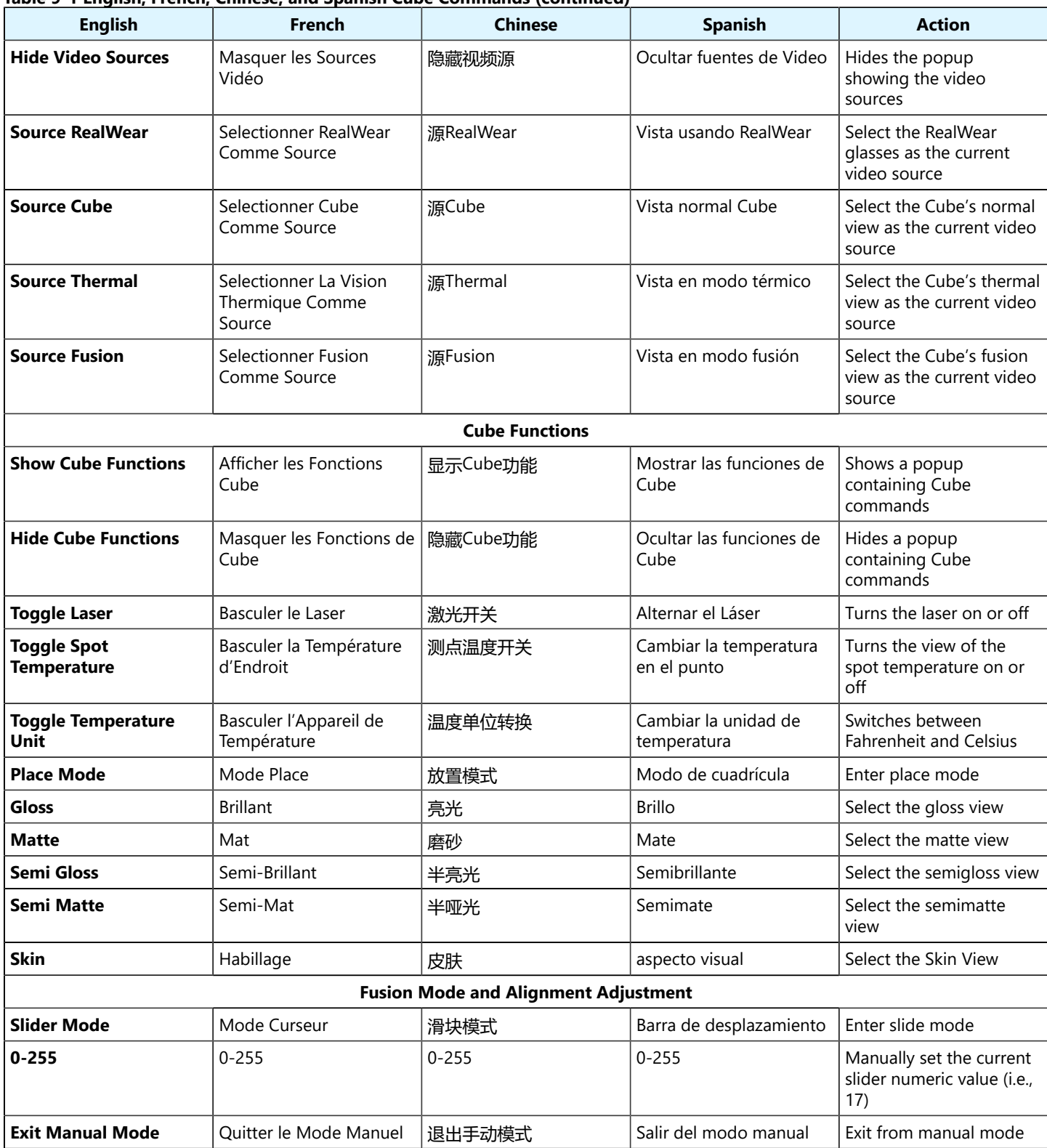

#### **Table 9-1 English, French, Chinese, and Spanish Cube Commands (continued)**

# **English, German, Italian, and Japanese**

#### **Table 9-2 English, German, Italian, and Japanese Cube Commands**

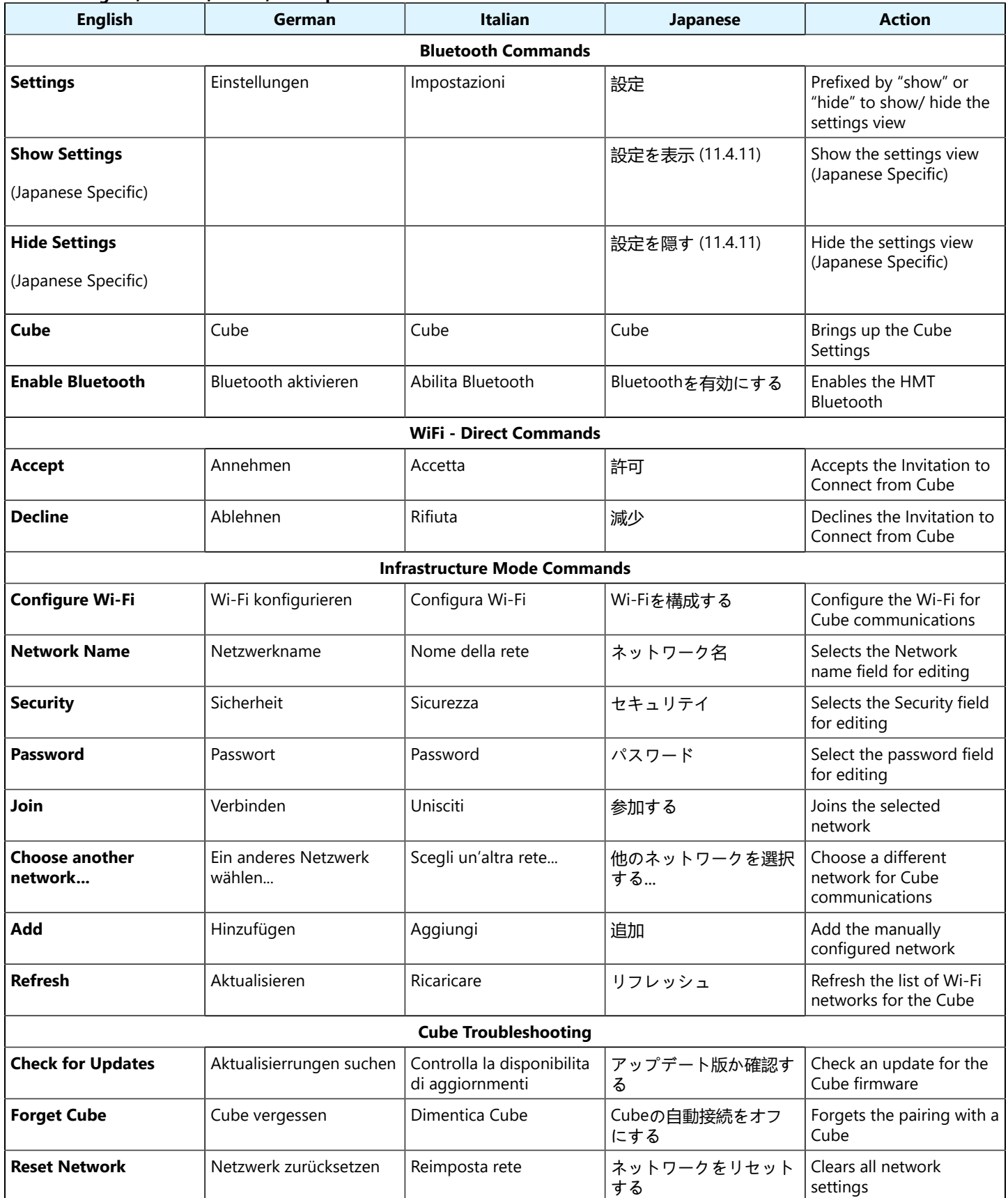

#### **Table 9-2 English, German, Italian, and Japanese Cube Commands (continued)**

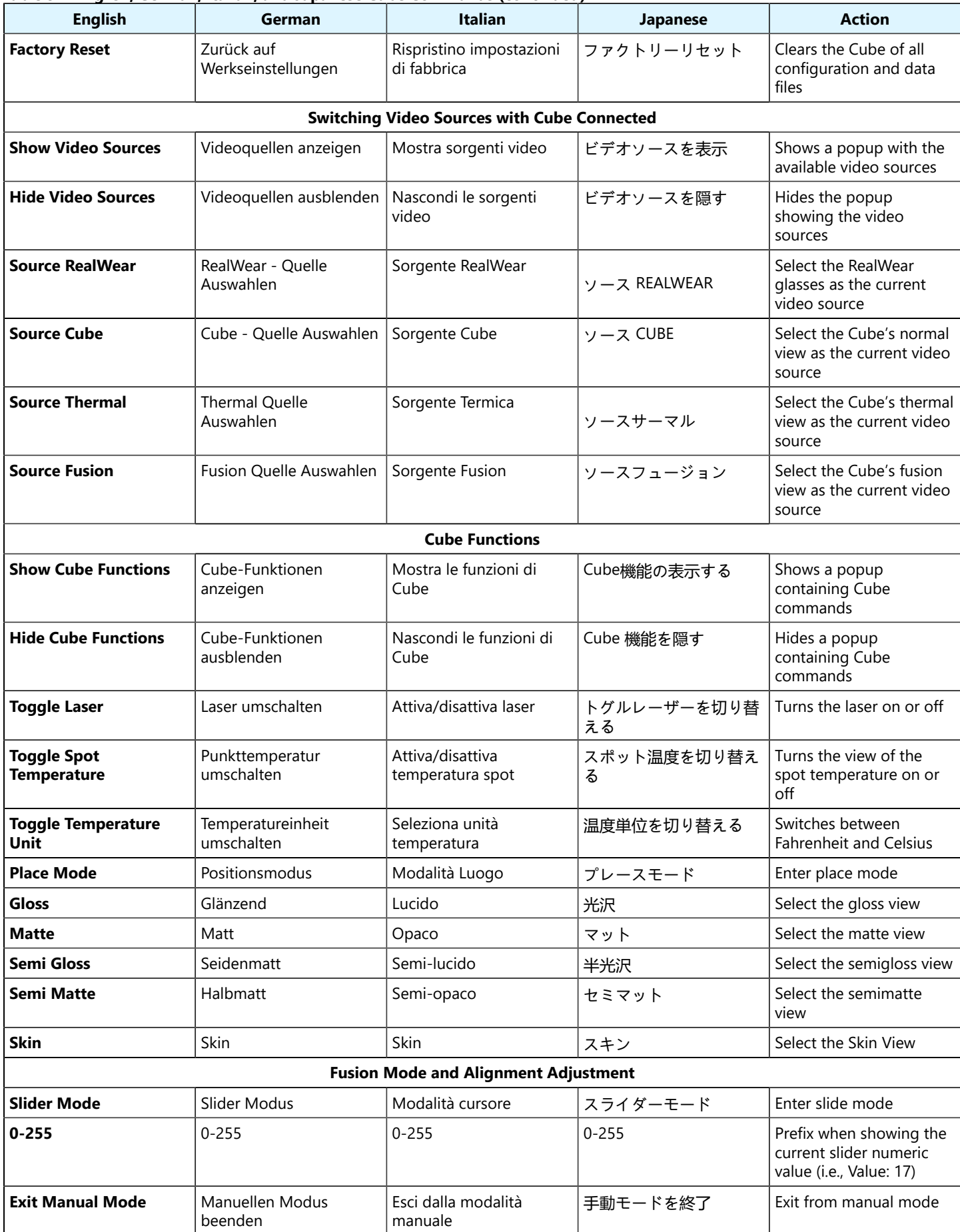

# **English, Korean, Portuguese (Brazil) and Russian**

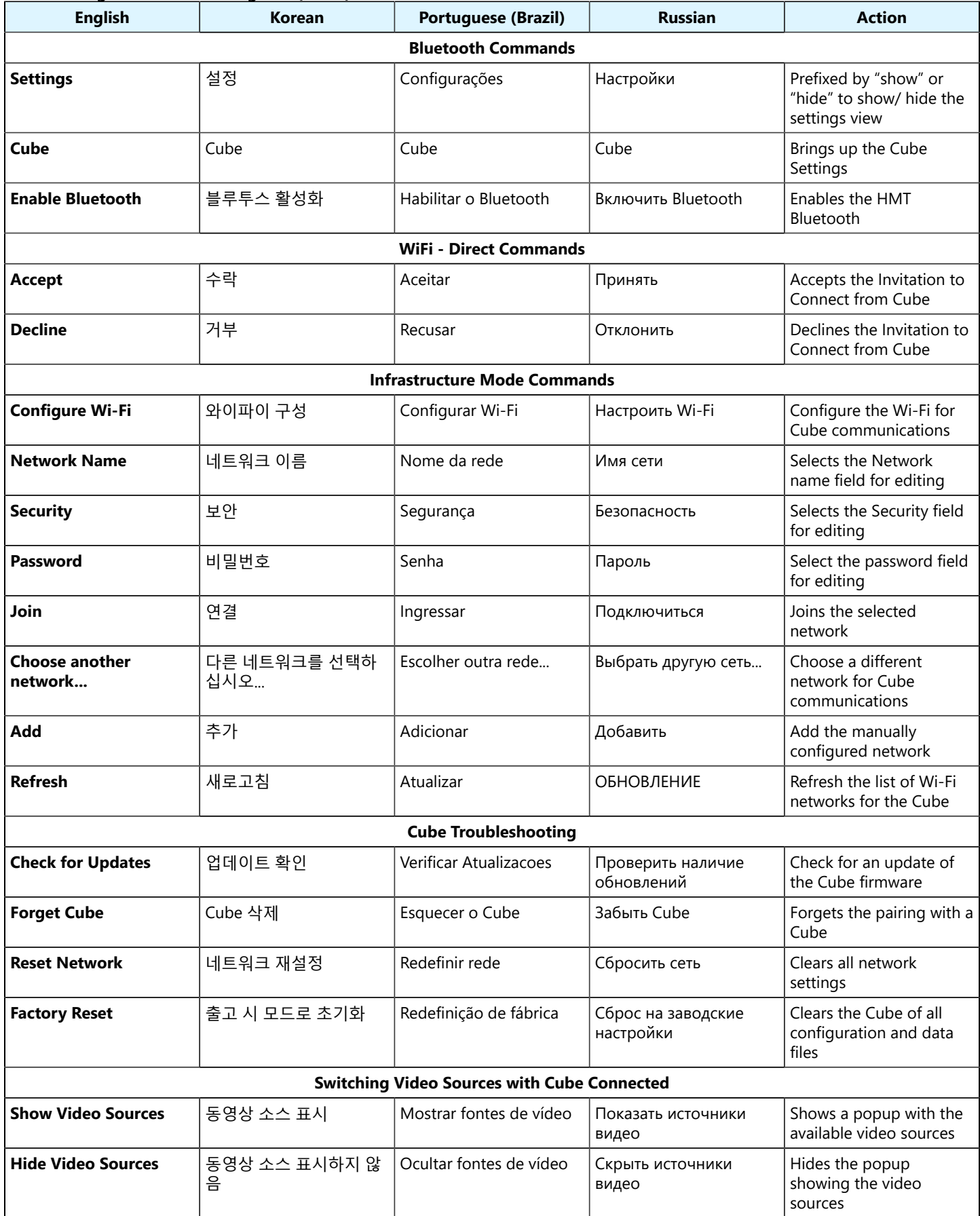

#### **Table 9-3 English, Korean, Portuguese (Brazil) and Russian Cube Commands**

# **Table 9-3 English, Korean, Portuguese (Brazil) and Russian Cube Commands (continued)**

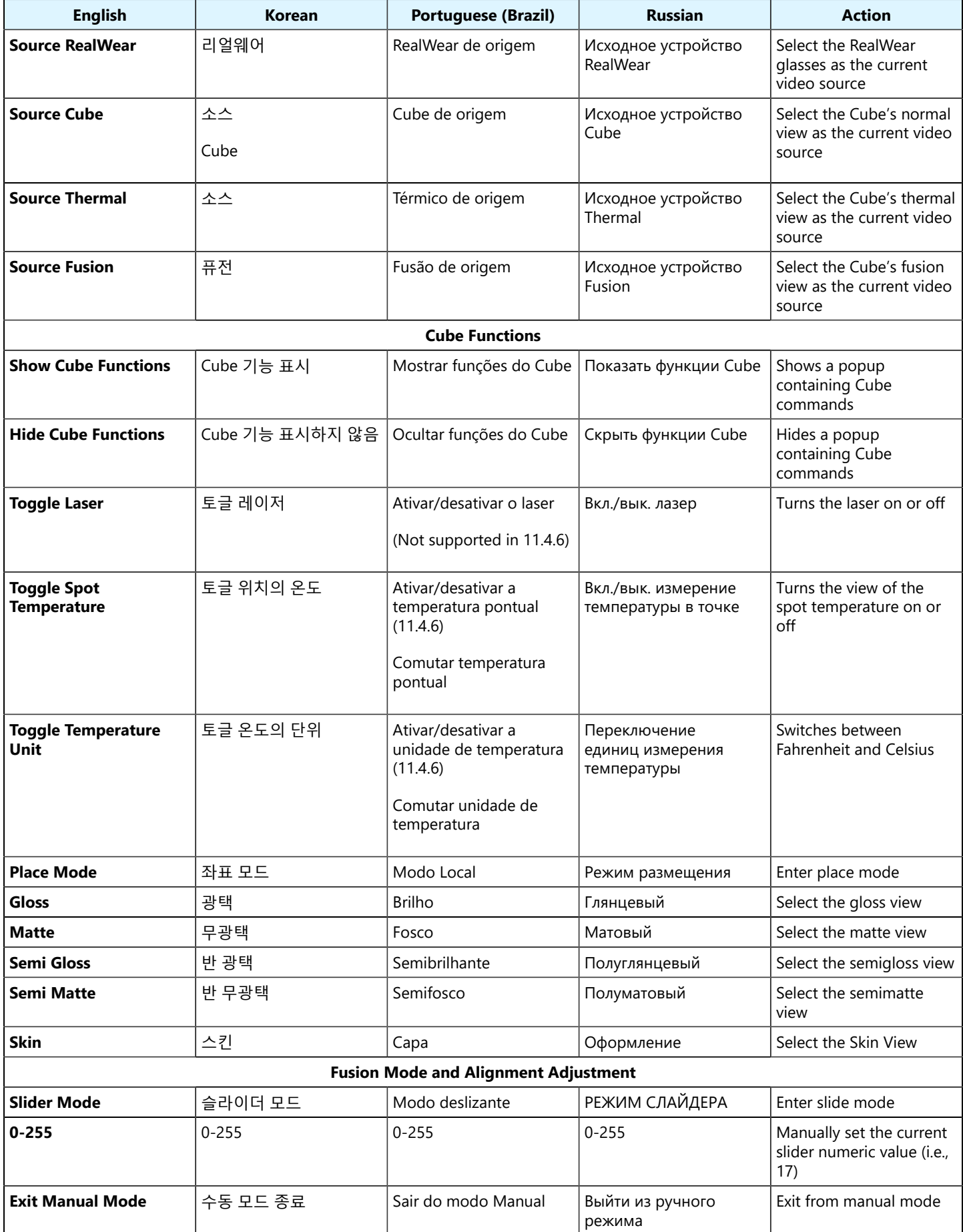

# <span id="page-46-0"></span>**Index**

**A**

Abou[t](#page-38-1) [39](#page-38-1) Accept [19,](#page-18-1) [41](#page-40-1) Active Call Commands [19](#page-18-1) Ad[d](#page-40-1) [41](#page-40-1) Additional Setting[s](#page-18-1) [19,](#page-18-1) [33](#page-32-1) AI [27](#page-26-1) Application Managemen[t](#page-4-1) [5](#page-4-1) **B** Bluetooth Command[s](#page-40-1) [41](#page-40-1) Browser Bac[k](#page-8-1) [9](#page-8-1) Bypass proxy server for local addresses [9](#page-8-1) **C** Call [Name] [17,](#page-16-1) [19](#page-18-1) Cancel [9,](#page-8-1) [19,](#page-18-1) [27](#page-26-1) Cancel All [27](#page-26-1) Cancel Download [27](#page-26-1) Captions [19](#page-18-1) Capture Mode [9](#page-8-1) Choose another network..[.](#page-40-1) [41](#page-40-1) Close [9](#page-8-1) Configure Wi-F[i](#page-40-1) [41](#page-40-1) Contacts [17,](#page-16-1) [33](#page-32-1) Cube [27,](#page-26-1) [41](#page-40-1) Cube File Commands [27](#page-26-1) Cube Functions [41](#page-40-1) **D** Declin[e](#page-18-1) [19,](#page-18-1) [41](#page-40-1) Delete [27](#page-26-1) Delete Download [27](#page-26-1) Delete File[s](#page-26-1) [27](#page-26-1) Description [27](#page-26-1) Deselect All [27](#page-26-1) Details [15](#page-14-1) Disconnect Call [19](#page-18-1) Dismiss Al[l](#page-4-1) [5,](#page-4-1)  [5](#page-4-1) Domain [9](#page-8-1) Download Files [27](#page-26-1) **E** Email [27](#page-26-1) Email Log[s](#page-38-1) [39](#page-38-1) Enable Bluetooth [41](#page-40-1) Enable Single Sign On [9](#page-8-1) Enabling Single Sign On [9](#page-8-1) E r a s e Tele s t r a t i o n [19,](#page-18-1) [33](#page-32-1) Exit [27](#page-26-1) Exit Manual Mode [41](#page-40-1) Export Log[s](#page-38-1) [39](#page-38-1) **F** Fac[t](#page-40-1)ory Reset [41](#page-40-1) Files [27, 27, 27,](#page-26-1) [33](#page-32-1) Forget Cube [41](#page-40-1) Forgot Passwor d [9](#page-8-1) **G** Gallery [27](#page-26-1) Gloss [41](#page-40-1) **H** Hide [5,](#page-4-1) [15,](#page-14-1) [27](#page-26-1) Hide Cub[e](#page-4-1) Functions [41](#page-40-1) Hide Help [5](#page-4-1) Hide Info [39](#page-38-1)

Hide My Files [27](#page-26-1) Hide Telestration Colors [19,](#page-18-1) [33](#page-32-1) Hide Tool Tips [5](#page-4-1) H i d e T r a n sla t o r [19](#page-18-1) Hide Video Source[s](#page-40-1) [41](#page-40-1) **I** Info [33,](#page-32-1) [39](#page-38-1) Infrastructure Mode Command[s](#page-40-1) [41](#page-40-1) **J** Join [41](#page-40-1) **K** K e y w o r d s [27](#page-26-1) **L** Login [9,](#page-8-1)  [9](#page-8-1) Logout [5,](#page-4-1)  [9,](#page-8-1) [33](#page-32-1) **M** Making a Call [19](#page-18-1) Matt[e](#page-40-1) [41](#page-40-1) Mute Microphone [19,](#page-18-1) [33](#page-32-1) **N** Navigate Back [5](#page-4-1) Navigate Home [5](#page-4-1) Network Nam[e](#page-40-1) [41](#page-40-1) **O** Onsigh[t](#page-26-1) [27](#page-26-1) **P** Password [9,](#page-8-1) 9, [41](#page-40-1) Pause [27](#page-26-1) Pause Download [27](#page-26-1) Place Mod[e](#page-40-1) [41](#page-40-1) Play [27](#page-26-1) Playback [27](#page-26-1) Port [9](#page-8-1) Preferred User Agent [9](#page-8-1) Properties [27, 27](#page-26-1) Proxy [9](#page-8-1) Proxy TypeAddress [9](#page-8-1) **R** R e c e i v i n g a C all [19](#page-18-1) Recent Applications [5](#page-4-1) R e f r e s h C u b [e](#page-40-1) [41](#page-40-1) Register [9](#page-8-1) R[e](#page-8-1)member Me [9](#page-8-1) Reset Network [41](#page-40-1) Reset Password [9](#page-8-1) Restart Downloa[d](#page-26-1) [27](#page-26-1) R e s u m e [27](#page-26-1) R e s u m e D o w nlo a d [27](#page-26-1) **S** Scan Code [9](#page-8-1) Scroll Do[wn](#page-4-1) [5,](#page-4-1) [17](#page-16-1) Scroll Up [5,](#page-4-1) [17](#page-16-1) Search Contact[s](#page-16-1) [17](#page-16-1) Securit[y](#page-40-1) [41](#page-40-1) Select All [27](#page-26-1) Select item [#](#page-4-1) [5,](#page-4-1) [17](#page-16-1) Semi Gloss [41](#page-40-1) Semi Matt[e](#page-40-1) [41](#page-40-1) Setting up a Proxy Server [9](#page-8-1) Settings [9,](#page-8-1) [33,](#page-32-1) [41](#page-40-1)

Share [27](#page-26-1) Share High Res [19](#page-18-1) Share Pictur[e](#page-18-1) [19](#page-18-1) Show [5](#page-4-1) Show Cube Function[s](#page-40-1) [41](#page-40-1) Show File[s](#page-26-1) [27](#page-26-1) Show Hel[p](#page-38-1) [5](#page-4-1) Show Info [39](#page-38-1) Show Password [9](#page-8-1) Show System Health [15](#page-14-1) Show Tool Tips [5](#page-4-1) Show Video Source[s](#page-40-1) [41](#page-40-1) Skin Fusion Mode and Alignment Adjustment [41](#page-40-1) Slider Mod[e](#page-40-1) [41](#page-40-1) Source Cube [41](#page-40-1) Source Fusio[n](#page-40-1) [41](#page-40-1) Source RealWe[ar](#page-40-1) [41](#page-40-1) Source Thermal [41](#page-40-1) Standard Login Method [9](#page-8-1) Start Recording [19,](#page-18-1) [33](#page-32-1) Start Streaming [19,](#page-18-1) [33](#page-32-1) Stop Recordi[n](#page-18-1)g [19,](#page-18-1) [33](#page-32-1) Stop Sharing [19,](#page-18-1) [27](#page-26-1) Stop Streaming [19,](#page-18-1) [33](#page-32-1) Switching Video Sources with Cube Connected [41](#page-40-1) System Health [15,](#page-14-1) [33](#page-32-1) **T** Take Picture [19,](#page-18-1) [33](#page-32-1) Telestrate Arrow [19,](#page-18-1) [33](#page-32-1) Telestrate Circle [19,](#page-18-1) [33](#page-32-1) Telestrate Rectangle [19,](#page-18-1) [33](#page-32-1) Telestration Colors [19,](#page-18-1) [33](#page-32-1) Tele[s](#page-26-1)tration Commands [19,](#page-18-1) [33](#page-32-1) Title [27](#page-26-1) To [19](#page-18-1) Toggle Lase[r](#page-40-1) [41](#page-40-1) Toggle Mic (Microphone[\)](#page-18-1) [19,](#page-18-1) [33](#page-32-1) Toggle Spot Temperature [41](#page-40-1) Toggle Telephot[o](#page-18-1) [19,](#page-18-1) [33](#page-32-1) Toggle Temperature Unit [41](#page-40-1) Toggle Torc[h](#page-18-1) [19,](#page-18-1) [33](#page-32-1) Translate [fr](#page-18-1)o[m](#page-18-1) [19](#page-18-1) Translator [19,](#page-18-1) [33](#page-32-1) Translator Commands [19](#page-18-1) Troubleshooting [41](#page-40-1) **U** Undo Telestration [19,](#page-18-1) [33](#page-32-1) Updat[e](#page-26-1) [41](#page-40-1) Upload [27](#page-26-1) Upload Statu[s](#page-26-1) [27](#page-26-1) User Manual Support [39](#page-38-1) User Nam[e](#page-8-1) [9](#page-8-1) Username [9](#page-8-1) **V** Valu[e](#page-40-1) [41](#page-40-1) **W** WiFi - Direct Commands [41](#page-40-1) **Z** Zoom Level [1](#page-18-1) [19,](#page-18-1) [33](#page-32-1) Zoom Level [2](#page-18-1) [19,](#page-18-1) [33](#page-32-1) Zoom Level [3](#page-18-1) [19,](#page-18-1) [33](#page-32-1)